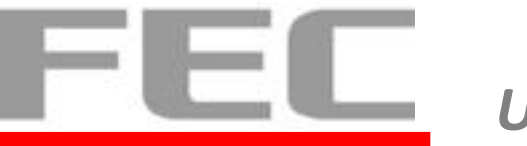

# **Aer PPC PP-8642 User Manual**

**V0.3**

**December 9, 2016**

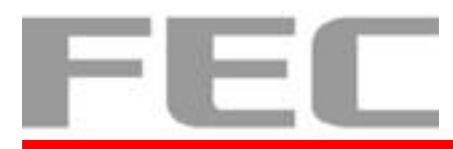

# <span id="page-1-0"></span>**Copyright Notice**

This document is copyrighted, © 2014. All rights are reserved. Firich Enterprises Co., Ltd reserves the right to make improvements of the product described in this manual at any time without notice.

No part of this manual may be reproduced, copied, translated, or transmitted in any form or by any means without the prior written permission from Firich Enterprise Co., Ltd. Information provided in this manual is intended to be accurate and reliable. However, Firich Enterprise Co., Ltd assumes no responsibility for its use, nor for any infringements upon the rights of third parties, which may result from its use.

The material in this document is for product information only and is subject to change without notice. While reasonable efforts have been made in the preparation of this document to assure its accuracy, Firich Enterprise Co., Ltd, assumes no liabilities resulting from errors or omissions in this document, or from the use of the information contained herein.

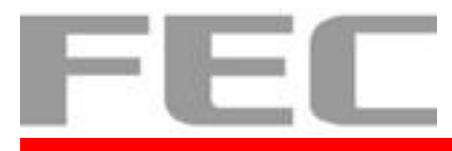

 $\mathcal{L}(\mathcal{L}^{\mathcal{L}}_{\mathcal{L}})$  and the set of the set of the set of the set of the set of the set of the set of the set of the set of the set of the set of the set of the set of the set of the set of the set of the set of

# <span id="page-2-0"></span>**Revision Record**

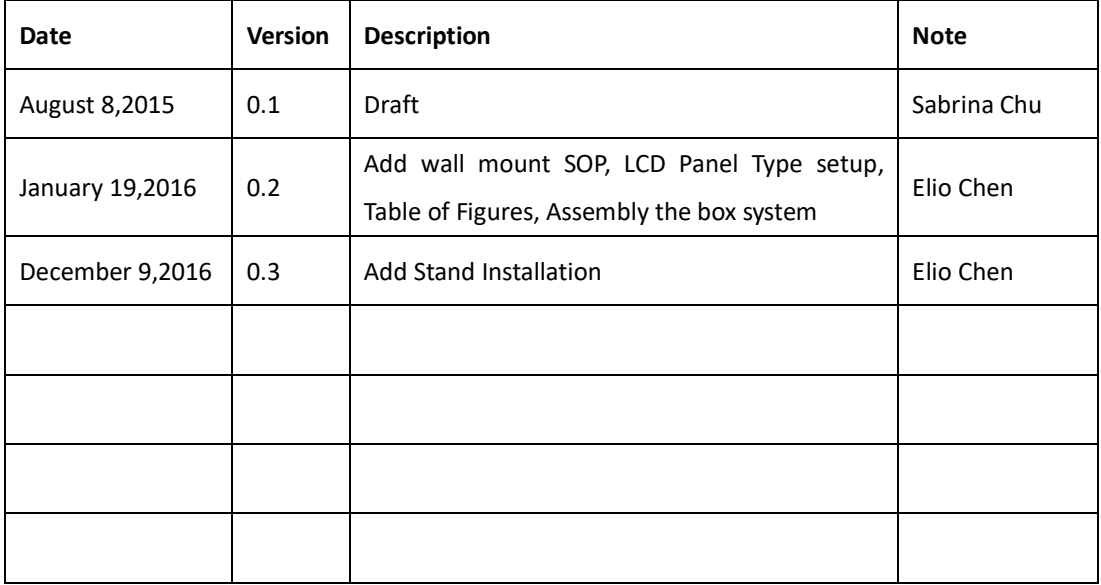

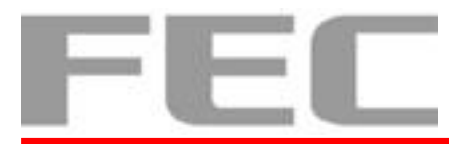

# <span id="page-3-0"></span>**Safety Precaution**

**Please observe the following precautions to ensure safe use of equipment.**

- 1. Disconnect the equipment from AC outlet before cleaning. Use only moist cloth (with water). Do not use detergent.
- 2. Power outlet must be easily accessible and near the equipment.
- 3. Keep the equipment away from humid and dusty environment.
- 4. Place the equipment on a stable surface during installation and operation.
- 5. Do not place any load on the power cord.
- 6. All cautions and warnings on the equipment should be noted.
- 7. When the equipment is not in use, disconnect it from the power source to avoid damage by transient over-voltage.
- 8. Liquid into the equipment may cause fire or electrical shock.
- 9. Only qualified service personnel should be allowed to open the equipment.
- 10. If any of the following situations arises, ask service personnel to check the equipment:
	- A. Power cord / plug is damaged
	- B. Liquid penetrates into the equipment
	- C. The equipment does not function properly and/or cannot work according to the User Manual
	- D. The equipment has been dropped
	- E. The equipment shows signs of damage
- 11. Temperature below -20° C (-4°F) or above 60° C (140° F) may damage the equipment

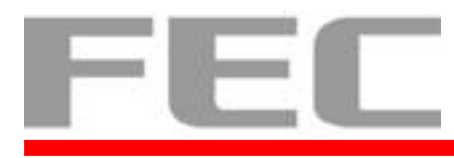

# <span id="page-4-0"></span>**Table of Content**

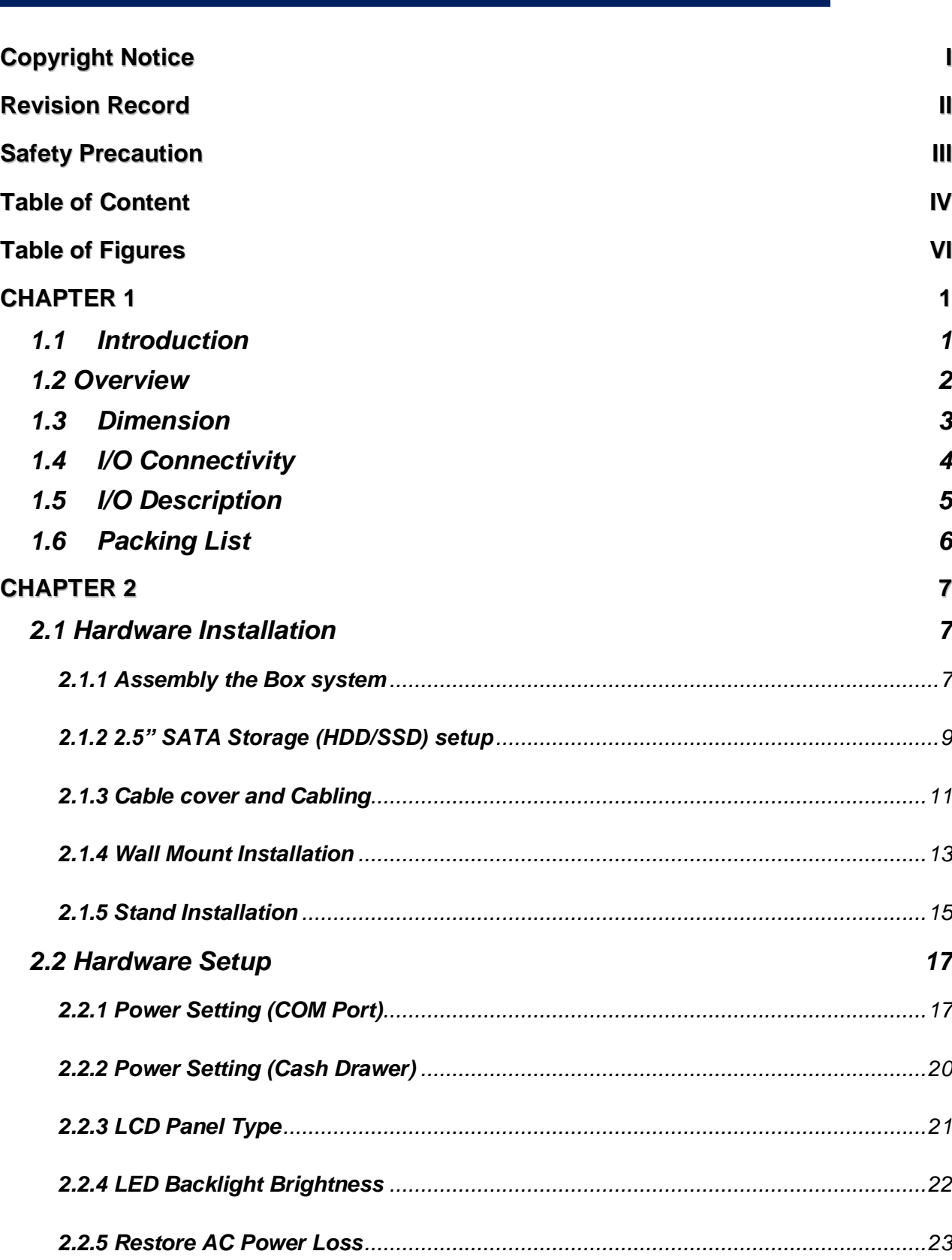

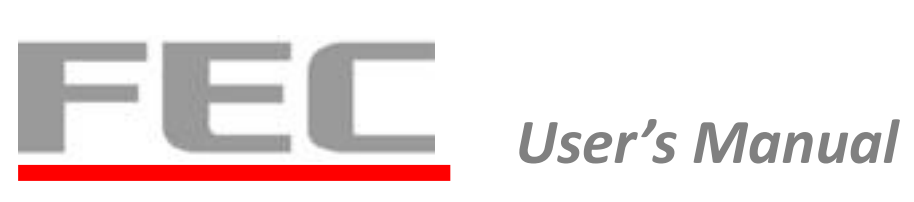

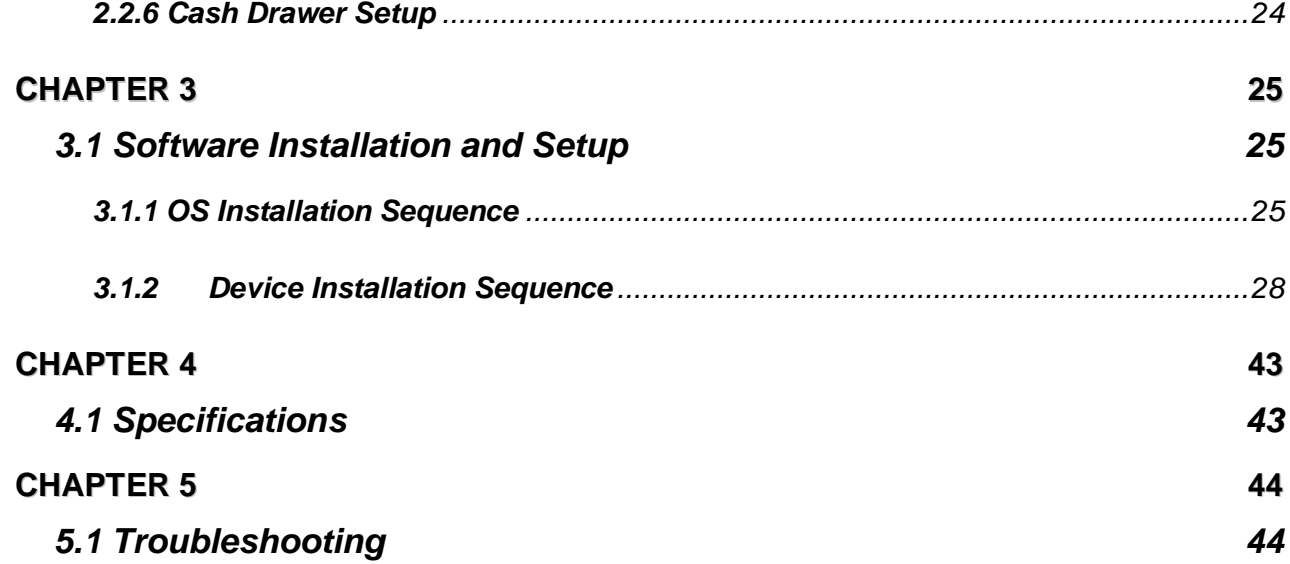

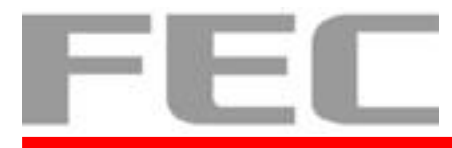

# <span id="page-6-0"></span>**Table of Figures**

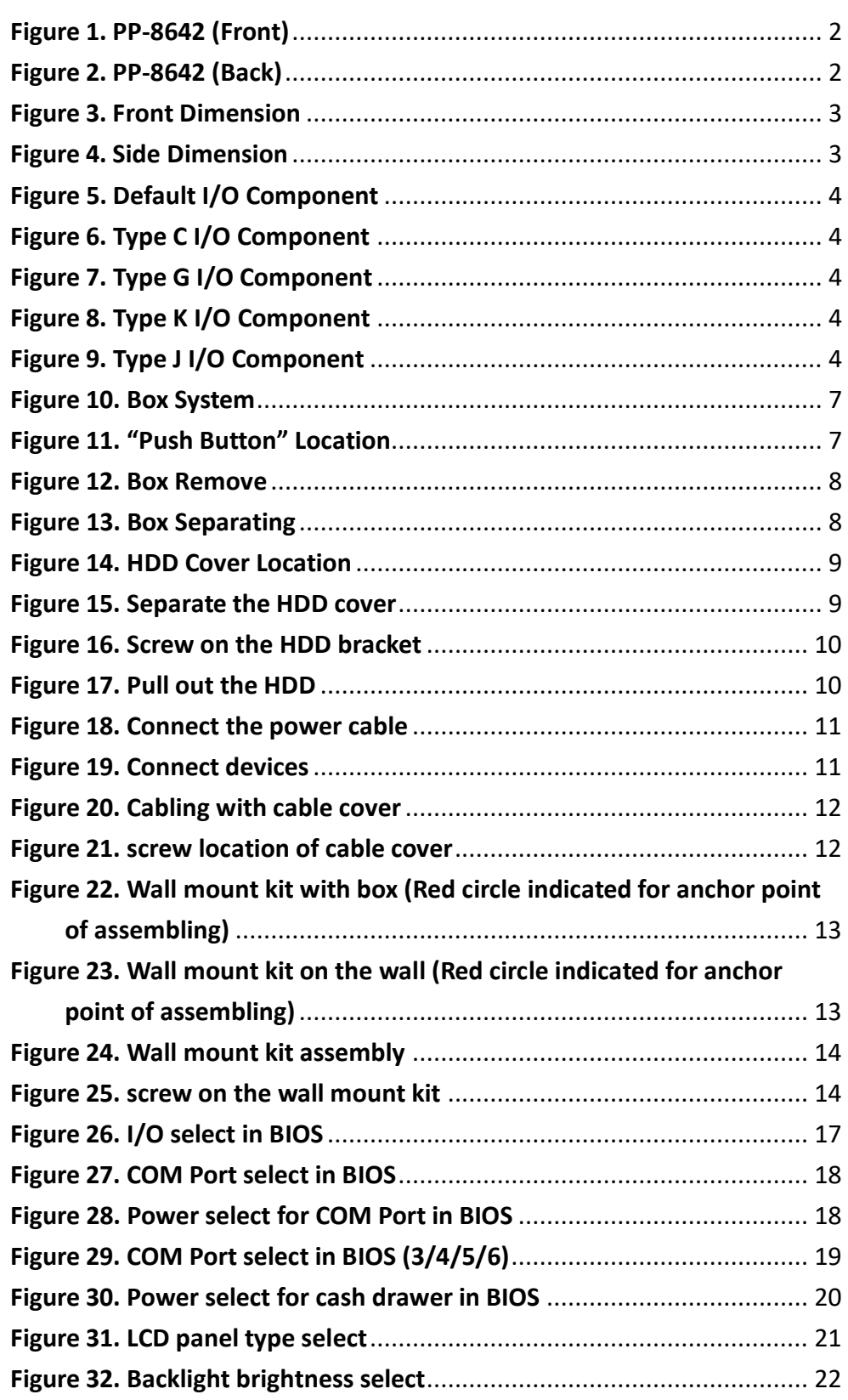

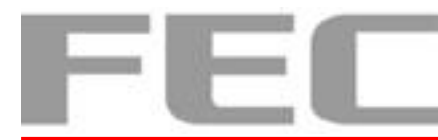

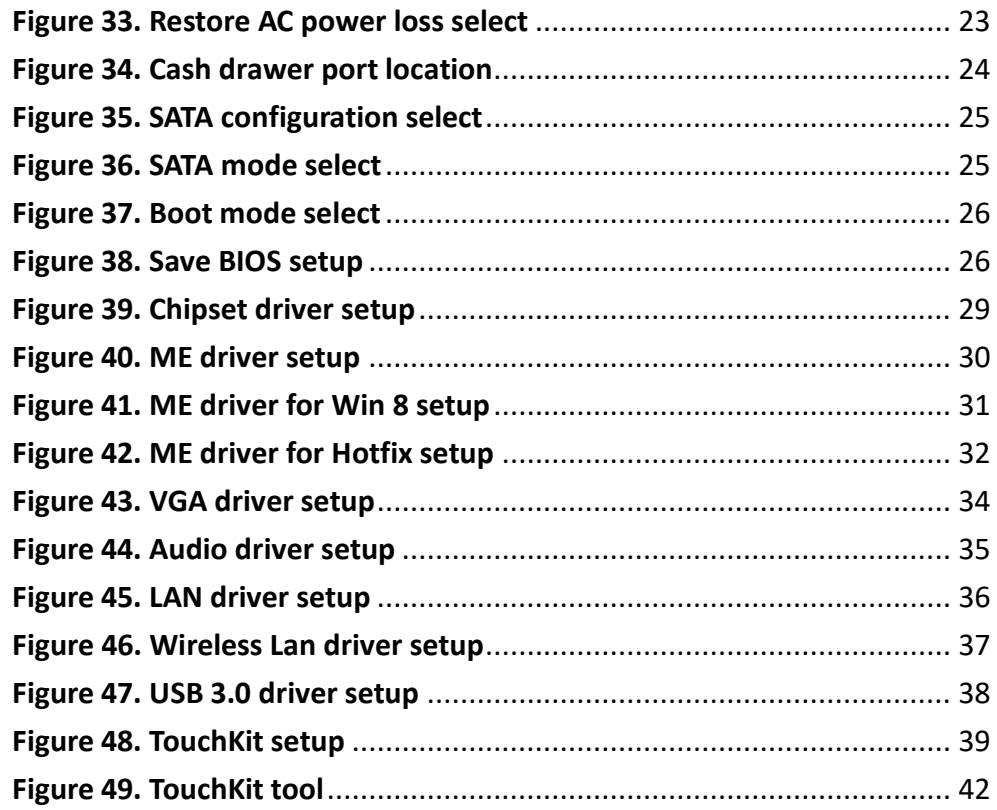

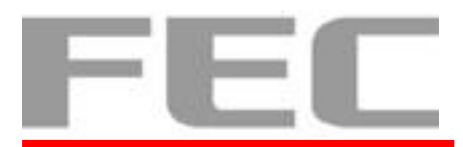

# <span id="page-8-0"></span>**CHAPTER 1**

### <span id="page-8-1"></span>**1.1 Introduction**

PP-8642 is the latest member of Aer PPC series that features a slim all-in-one design with great versatility. It can be easily configured to meet the demand of different store environments as a desktop, wall-mount or pole-mount POS system.

PP-8642 is a performance system in die-cast aluminum chassis that withstands harsh environments. It is equipped with the Intel  $4<sup>th</sup>$  Generation Core Processor i3-4330TE, i5-4590T and Intel Celeron G1820TE those are both powerful and energy efficient.

#### **Key Features**

- Performance and Powerful
- Slim & Sleek
- Desktop, Wall-Mount or Pole-Mount
- Projected Capacitive Touch (IP65 compliant panel)
- Rich in I/O Connectivity

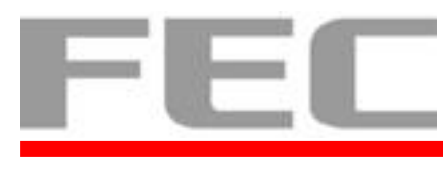

### <span id="page-9-0"></span>**1.2 Overview**

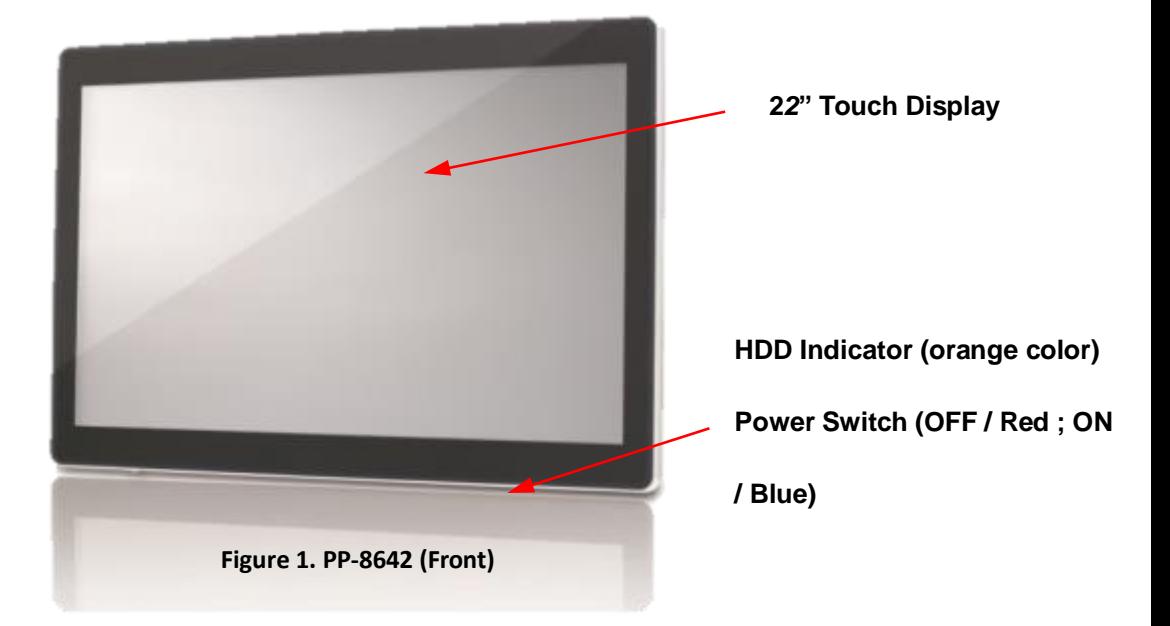

<span id="page-9-2"></span><span id="page-9-1"></span>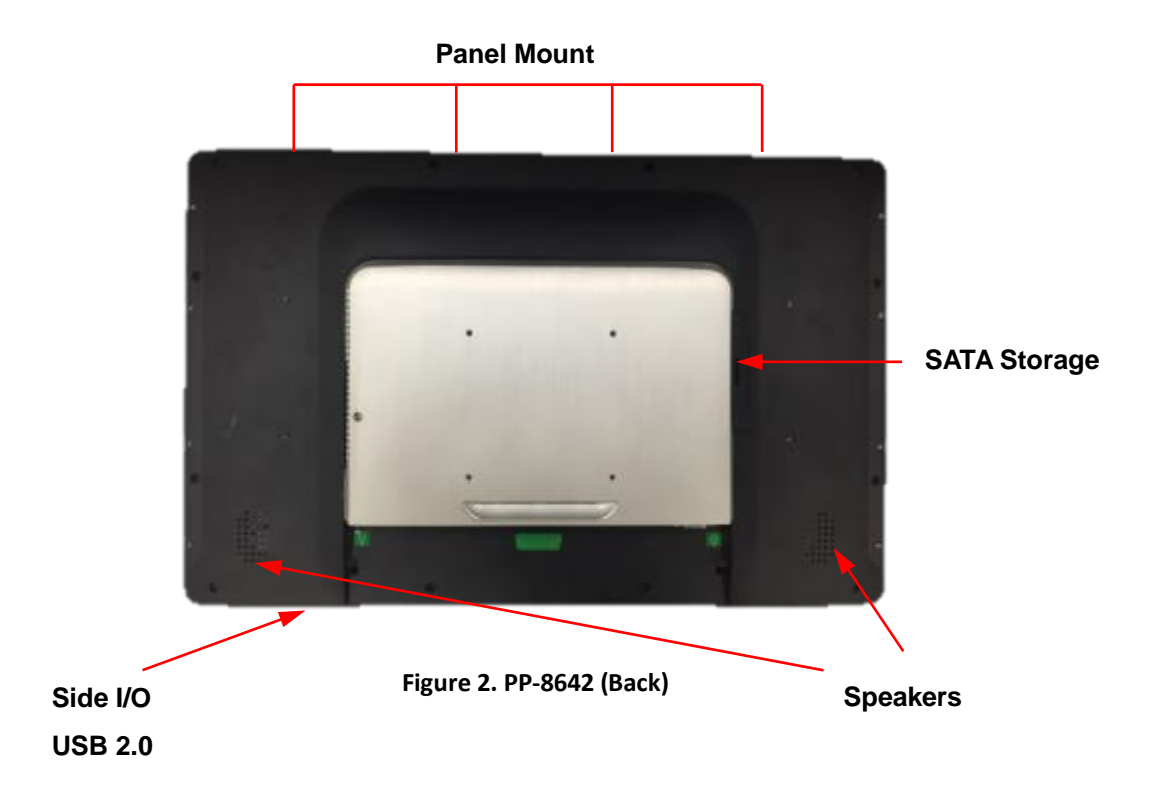

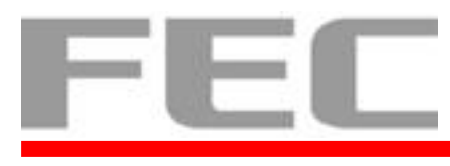

# <span id="page-10-0"></span>**1.3 Dimension**

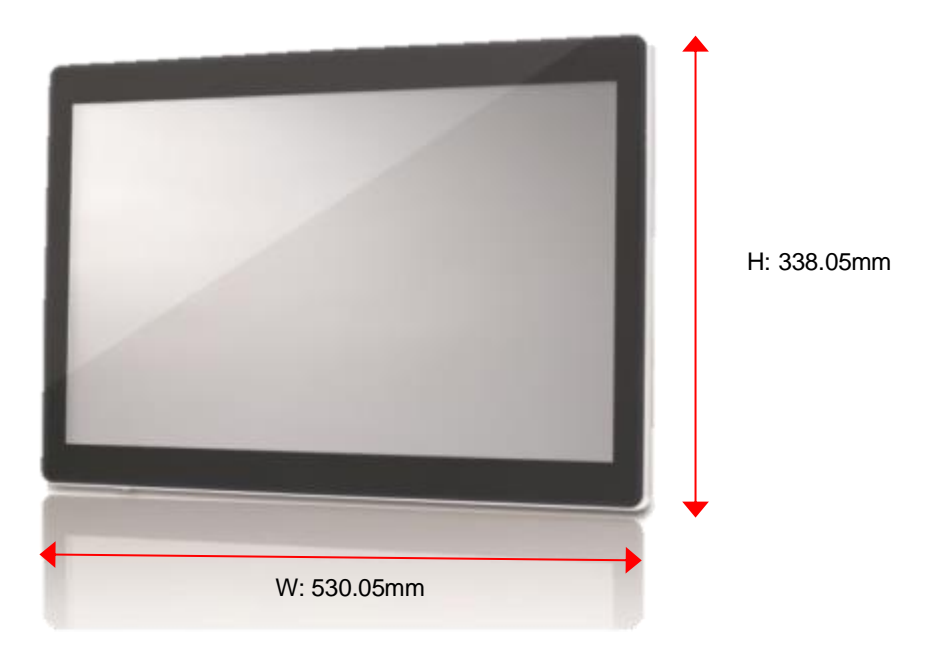

<span id="page-10-1"></span>**Figure 3. Front Dimension**

<span id="page-10-2"></span>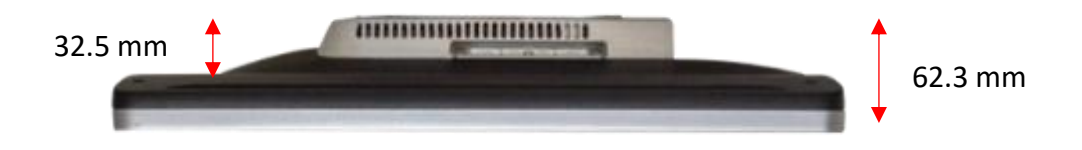

**Figure 4. Side Dimension**

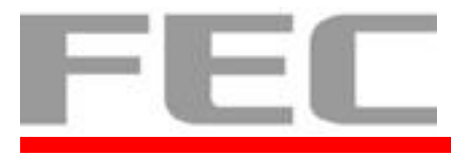

# <span id="page-11-0"></span>**1.4 I/O Connectivity**

<span id="page-11-3"></span><span id="page-11-2"></span><span id="page-11-1"></span>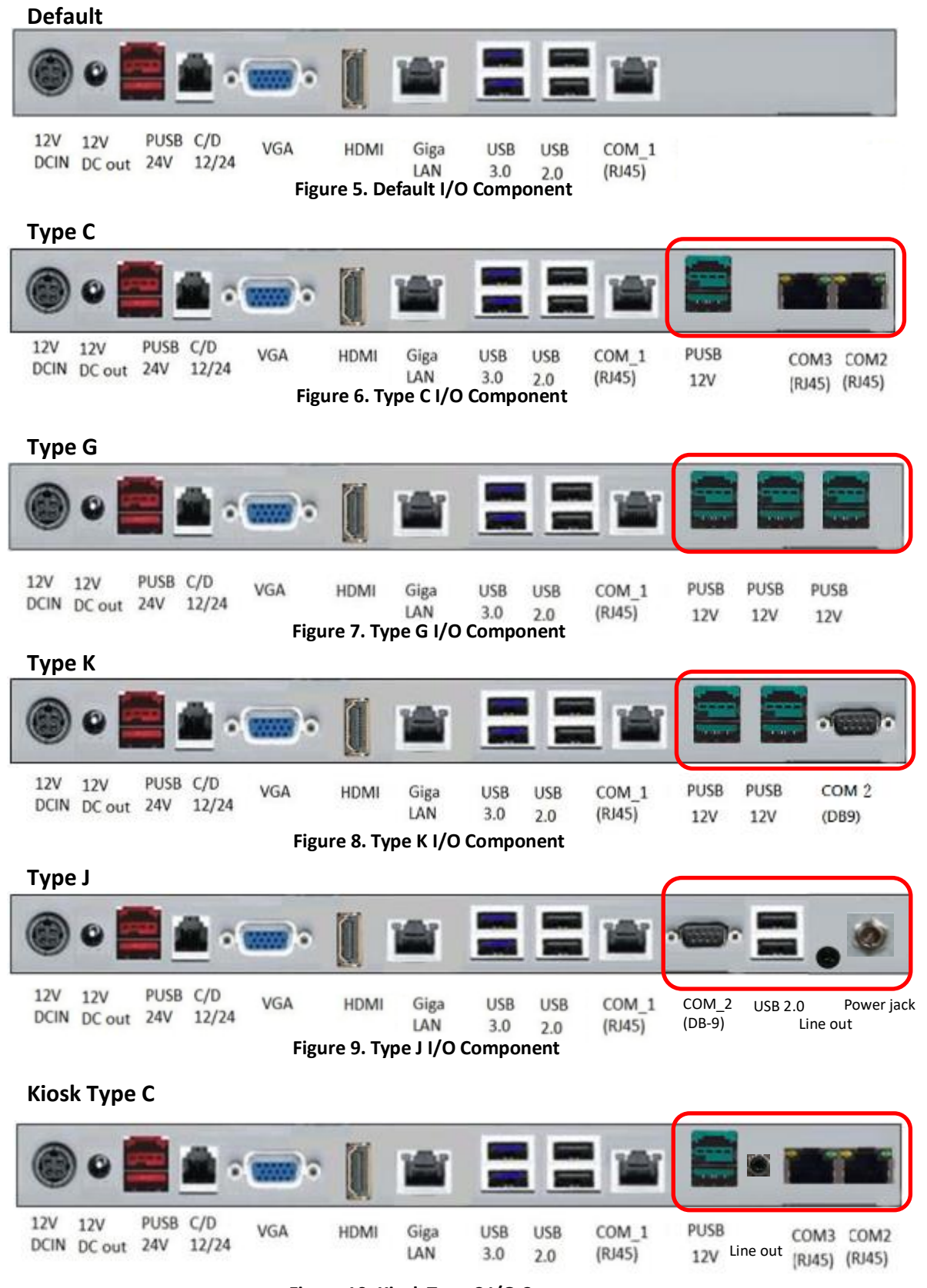

<span id="page-11-5"></span><span id="page-11-4"></span>4 **Figure 10. Kiosk Type C I/O Component**

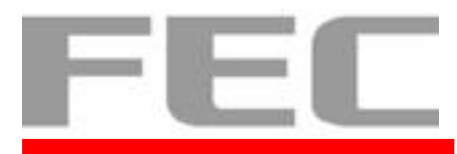

# <span id="page-12-0"></span>**1.5 I/O Description**

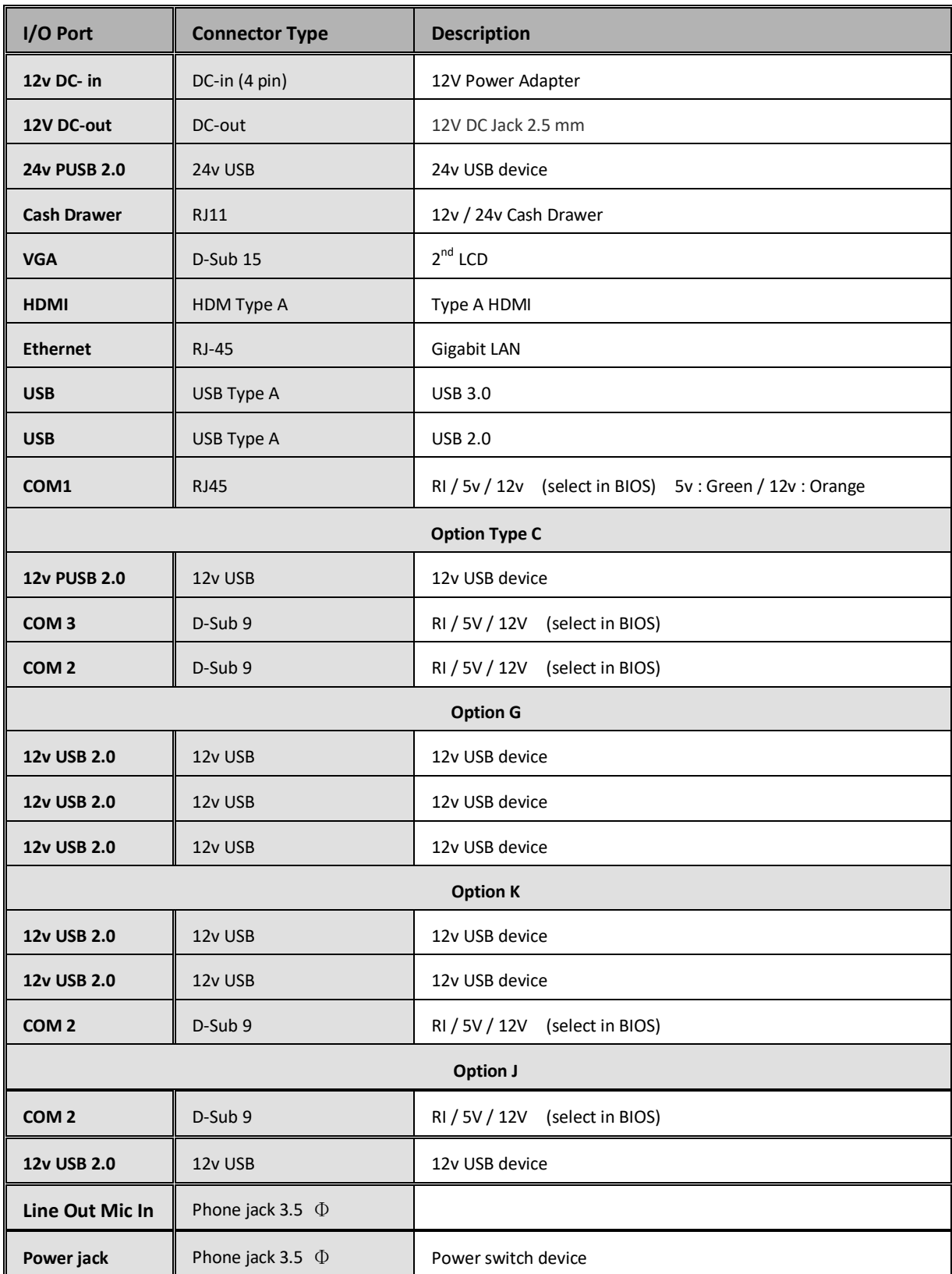

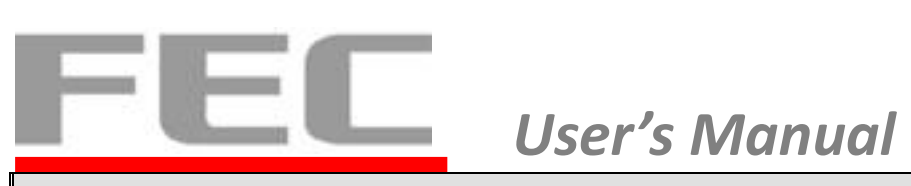

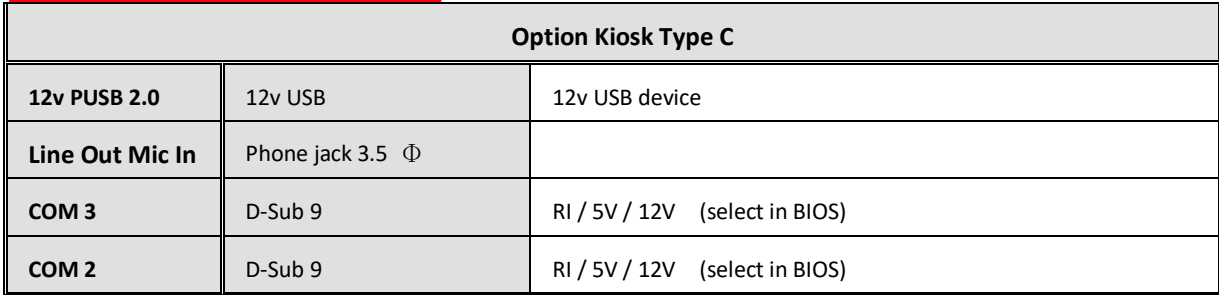

# <span id="page-13-0"></span>**1.6 Packing List**

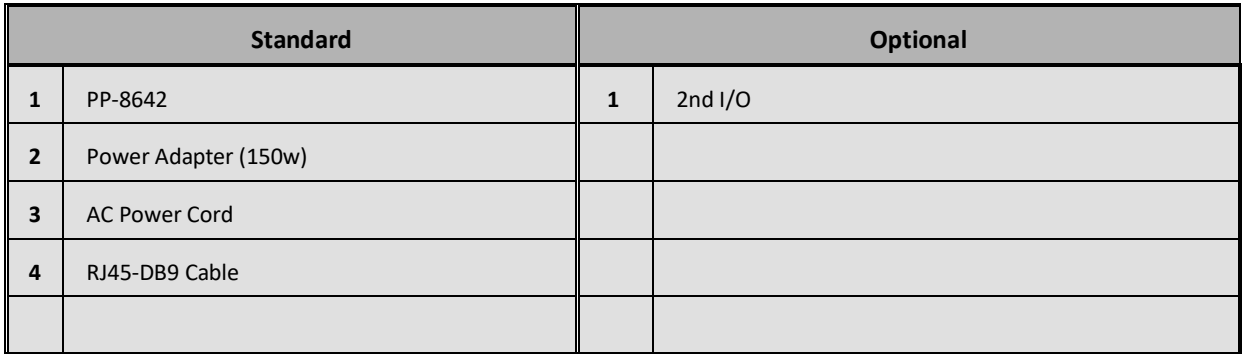

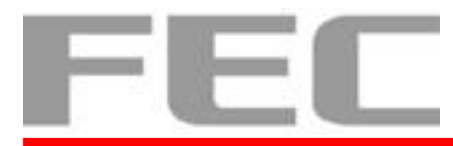

# <span id="page-14-0"></span>**CHAPTER 2**

### <span id="page-14-1"></span>**2.1 Hardware Installation**

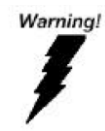

SWITCH OFF POWER AND UNPLUG POWER CORD BEFORE SATA STORAGE IS REMOVED

# <span id="page-14-2"></span>**2.1.1 Assembly the Box system**

1. Find the "Push button" under the box system and loose the screw.

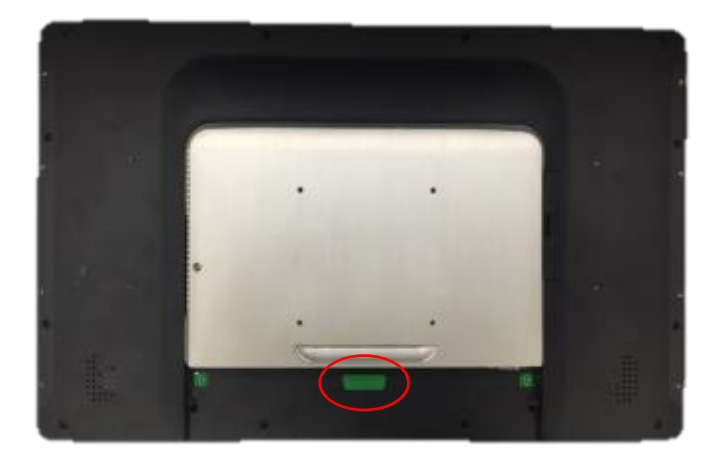

**Figure 11. Box System**

<span id="page-14-3"></span>2. Press the "Push Button".

<span id="page-14-4"></span>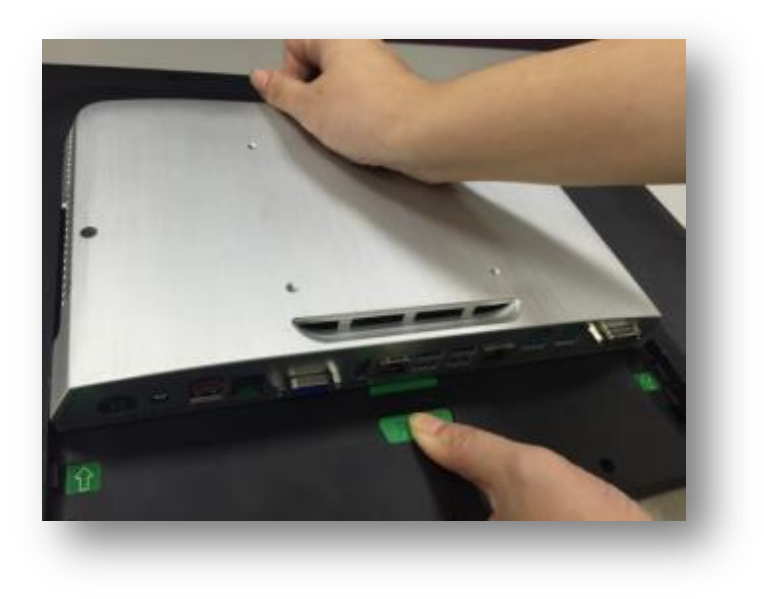

**Figure 12. "Push Button" Location**

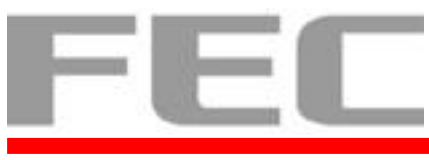

3. Move out the box system.

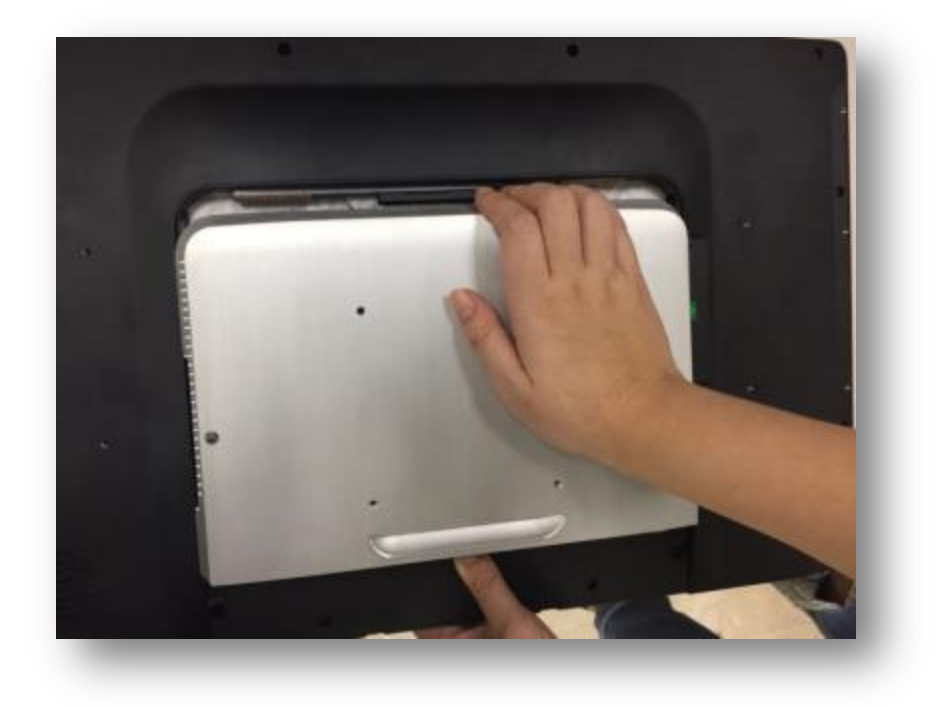

**Figure 13. Box Remove**

<span id="page-15-0"></span>4. Separate the box system and the monitor.

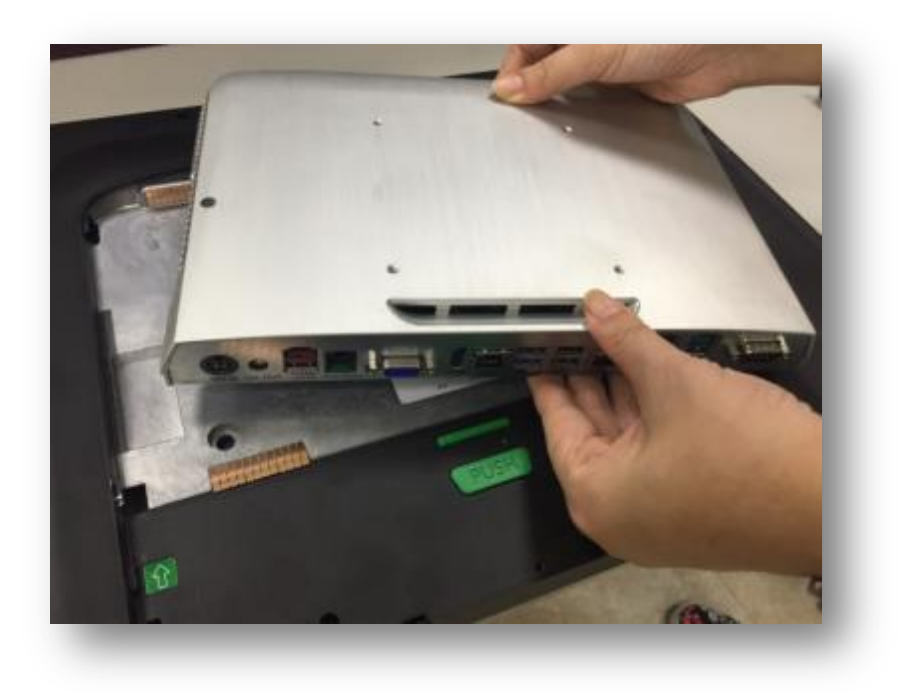

<span id="page-15-1"></span>**Figure 14. Box Separating**

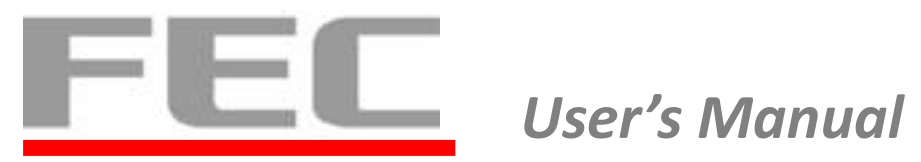

# <span id="page-16-0"></span>**2.1.2 2.5" SATA Storage (HDD/SSD) setup**

1. Find the HDD cover in the back.

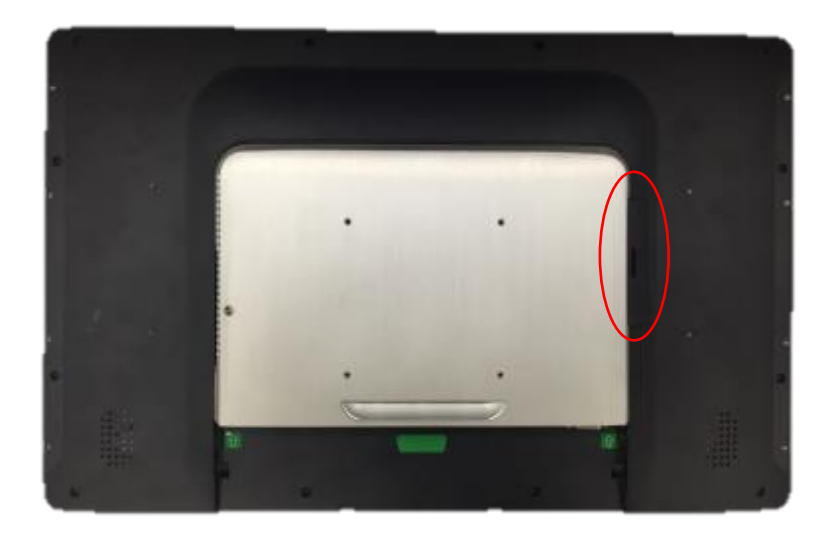

**Figure 15. HDD Cover Location**

<span id="page-16-1"></span>2. User a finger or a coin to separate the HDD cover.

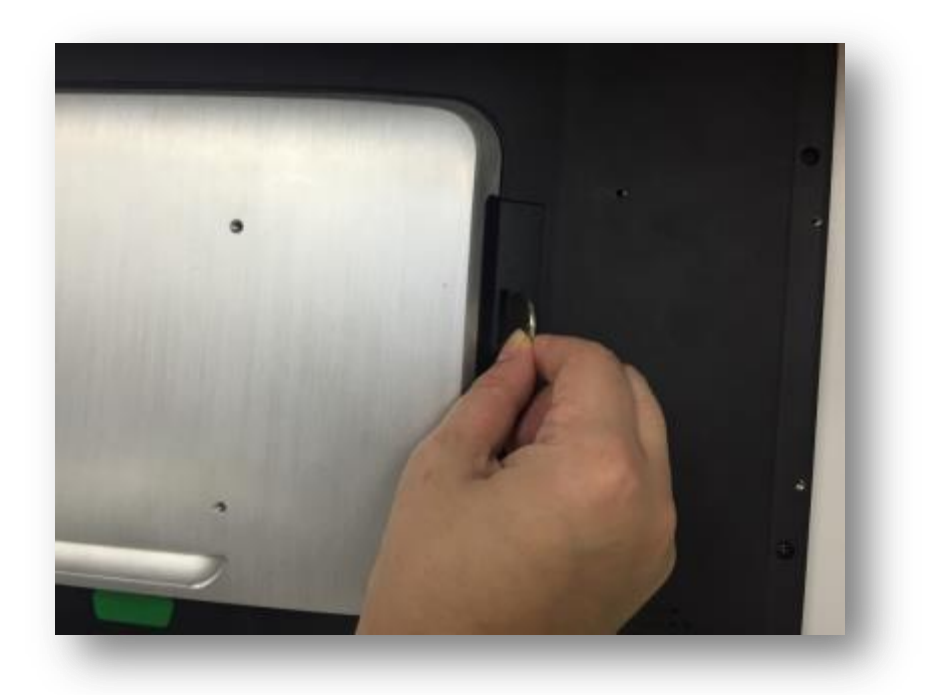

<span id="page-16-2"></span>**Figure 16. Separate the HDD cover**

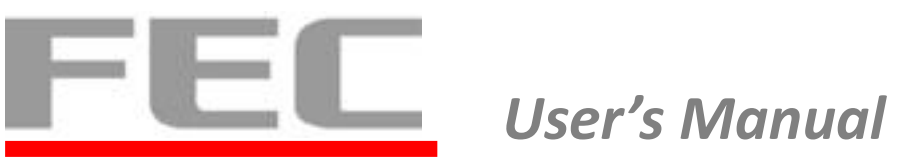

3. Loose the screw on the HDD/SSD bracket.

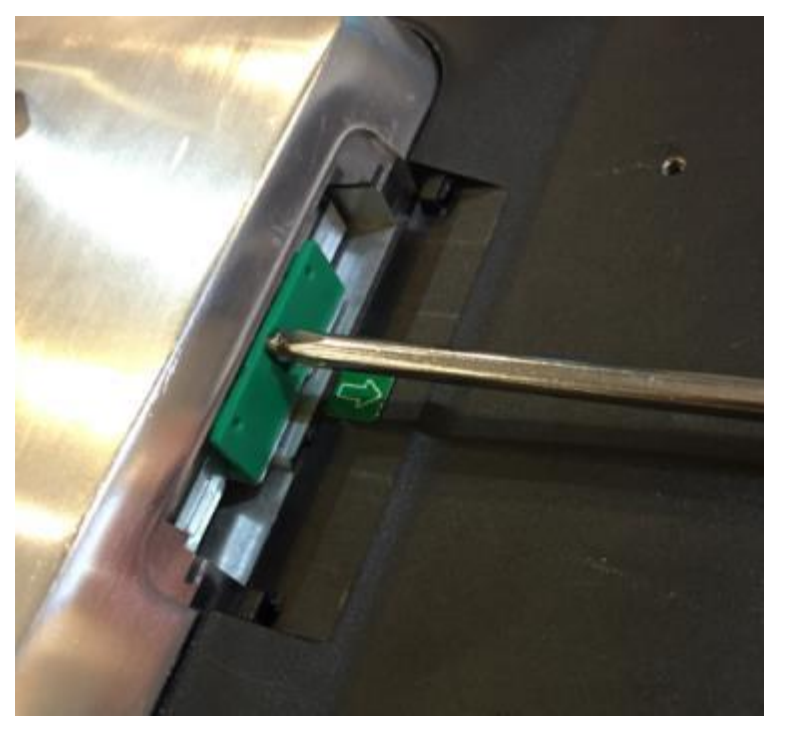

**Figure 17. Screw on the HDD bracket**

<span id="page-17-0"></span>4. Pull out the HDD/SSD bracket with HDD/SSD.

<span id="page-17-1"></span>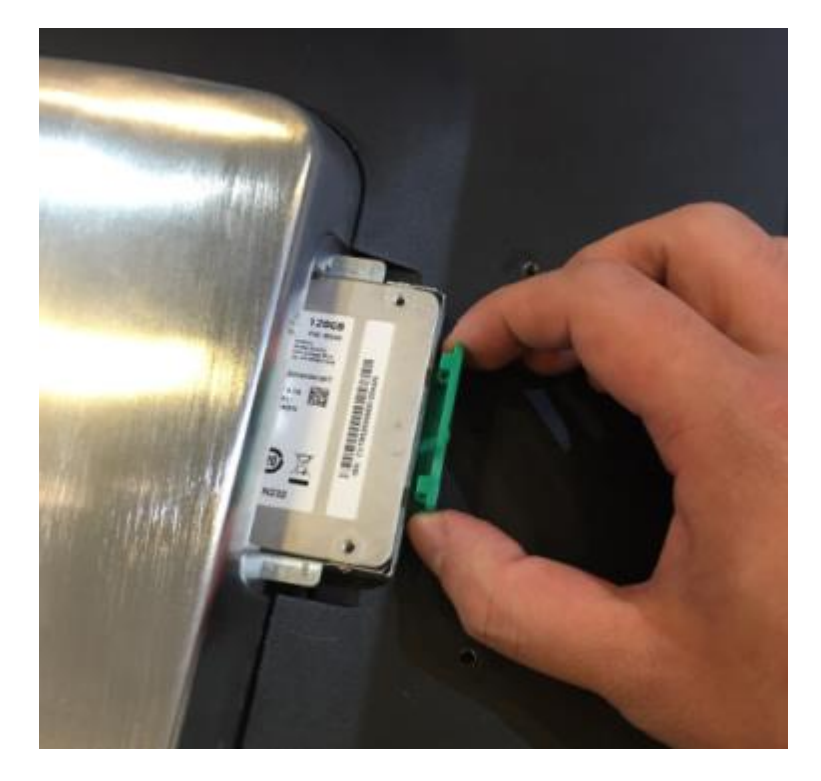

**Figure 18. Pull out the HDD**

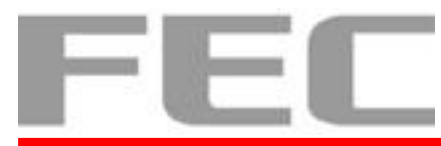

# <span id="page-18-0"></span>**2.1.3 Cable cover and Cabling**

1. Connect the adaptor to 12V DC in.

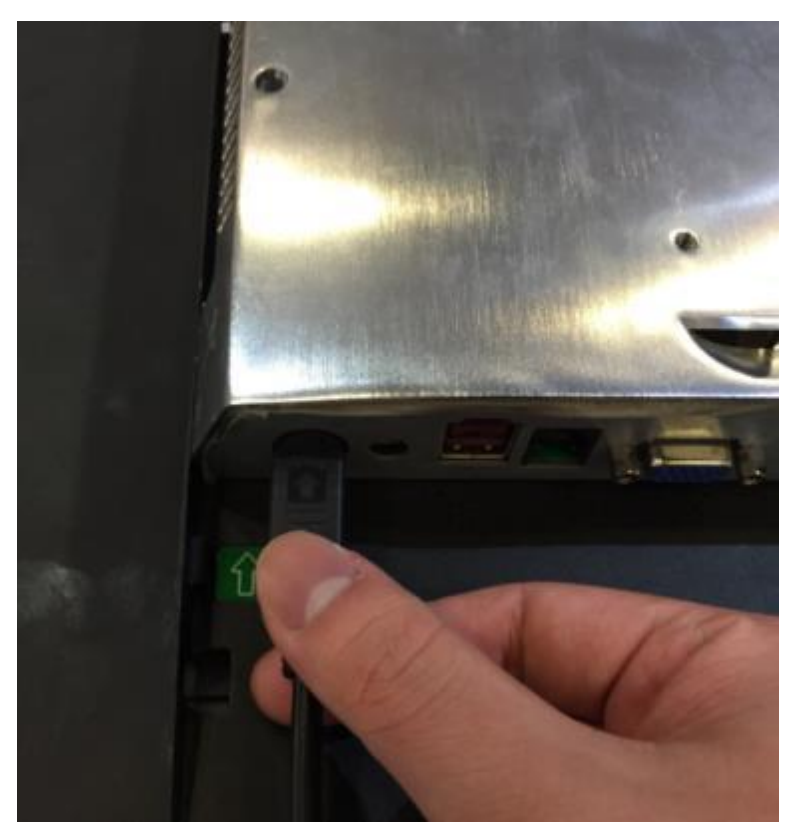

**Figure 19. Connect the power cable**

<span id="page-18-1"></span>2. Connect all the devices.

<span id="page-18-2"></span>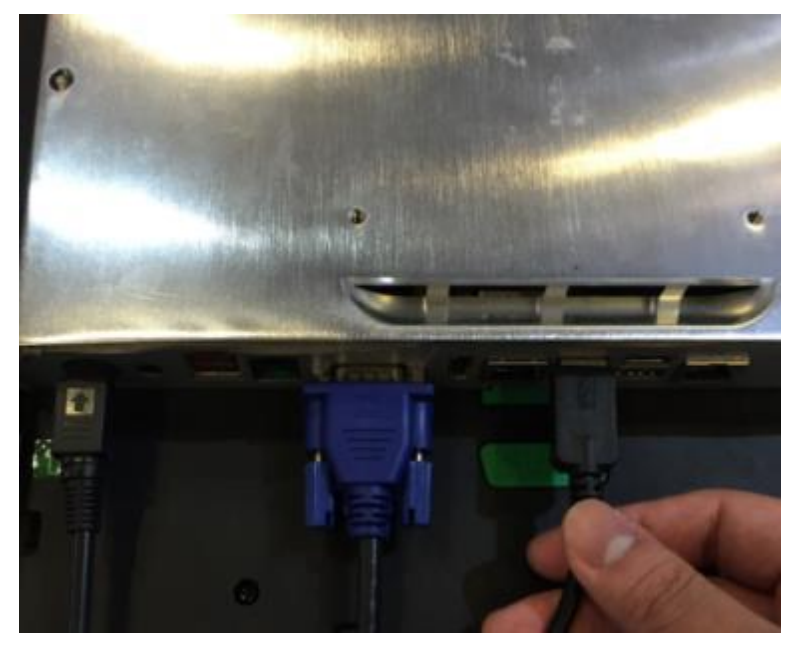

**Figure 20. Connect devices**

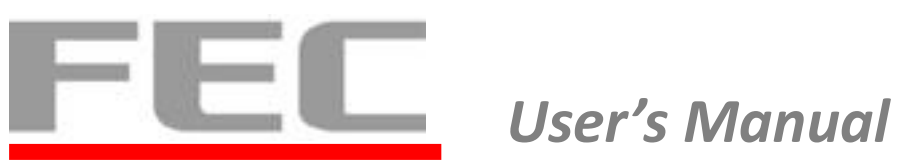

3. Arrange the cables and install the cable cover.

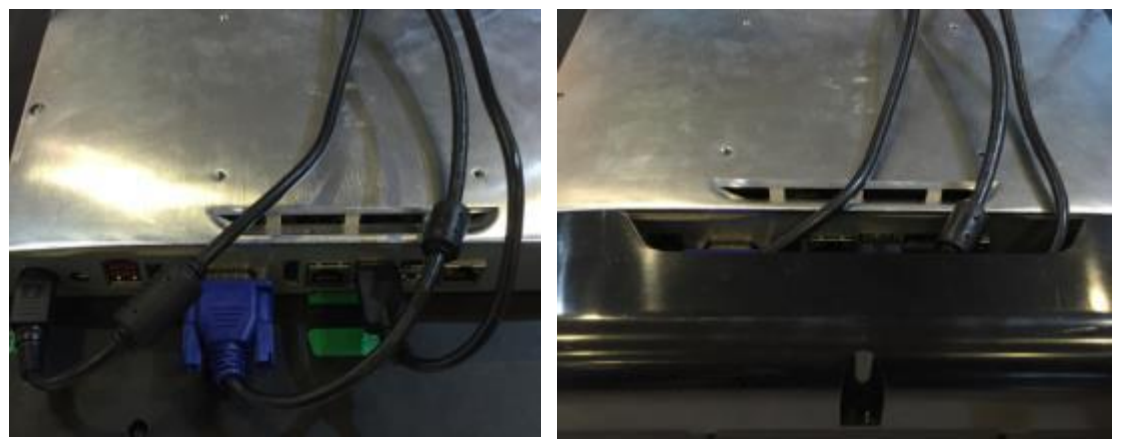

**Figure 21. Cabling with cable cover**

<span id="page-19-0"></span>4. Tighten one M3 x 5 screw on the bottom.

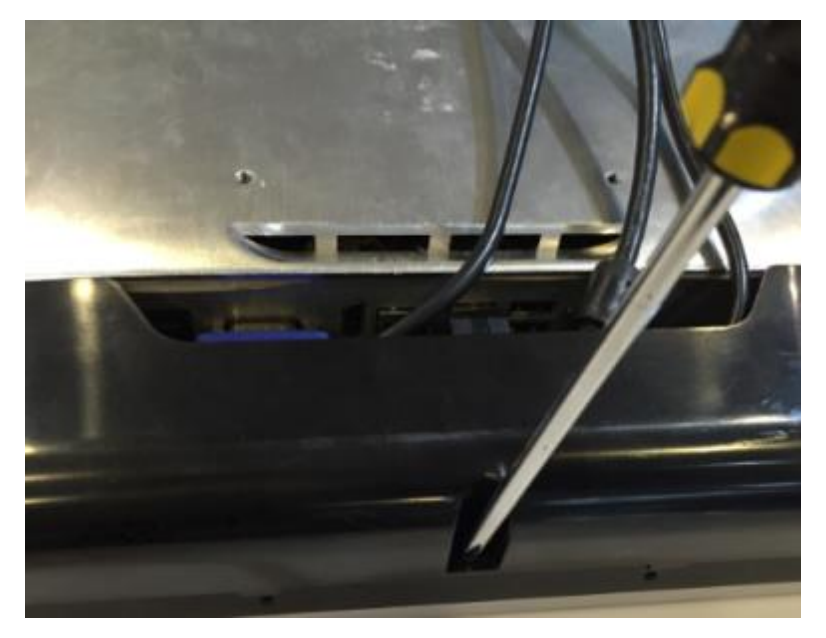

<span id="page-19-1"></span>**Figure 22. screw location of cable cover**

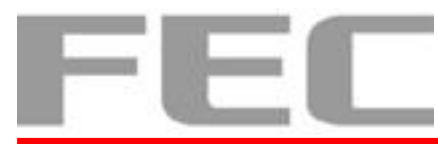

### <span id="page-20-0"></span>**2.1.4 Wall Mount Installation**

- 1. Prepare the PP-8642 and the wall mount kit.
- 2. Set up the wall mount kit on PP-8642 and tighten four M4 x 10 screws.

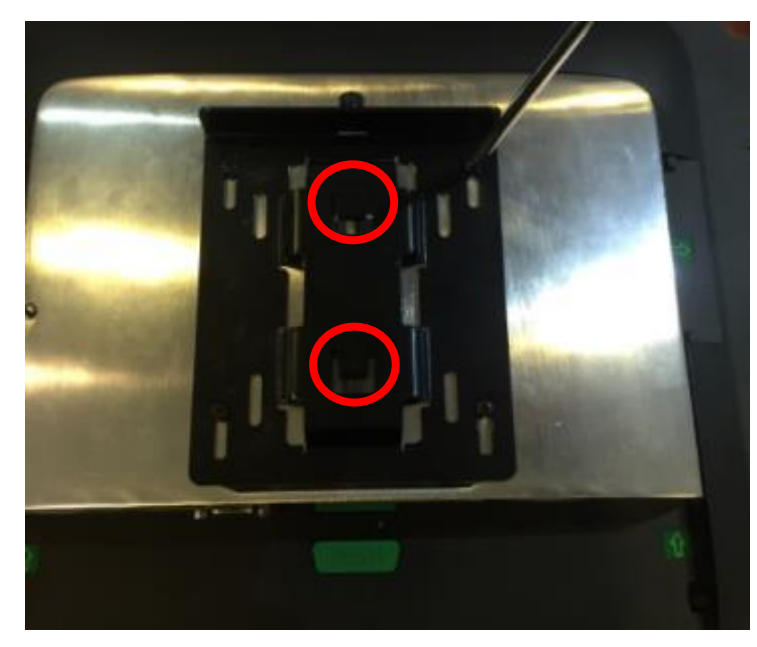

<span id="page-20-1"></span>**Figure 23. Wall mount kit with box (Red circle indicated for anchor point of assembling)** 3. Set up another part of wall mount kit on the wall with four self-tapping screws.

<span id="page-20-2"></span>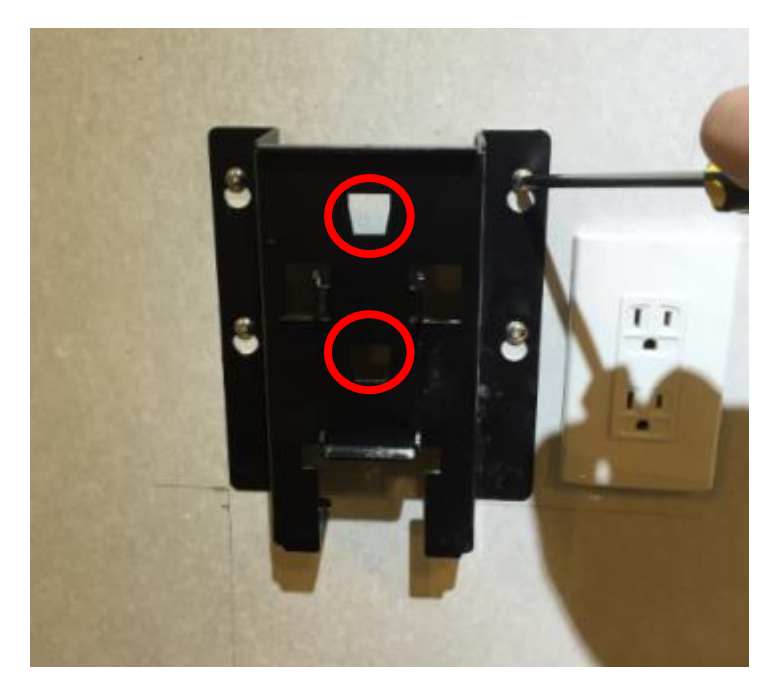

**Figure 24. Wall mount kit on the wall (Red circle indicated for anchor point of assembling)**

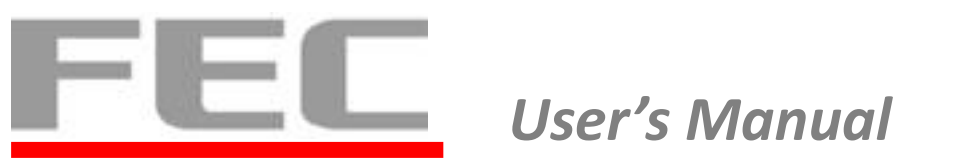

4. Assembly two parts of wall mount kit (Refer to Figure 22 & Figure 23).

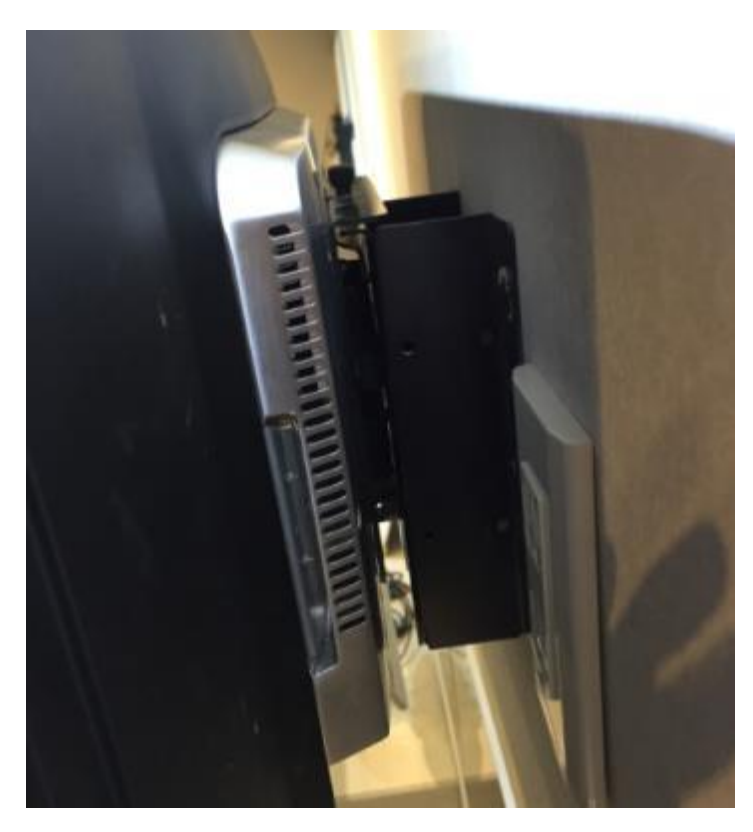

**Figure 25. Wall mount kit assembly**

<span id="page-21-0"></span>5. Tighten the hand screw on the top of wall mount kit.

<span id="page-21-1"></span>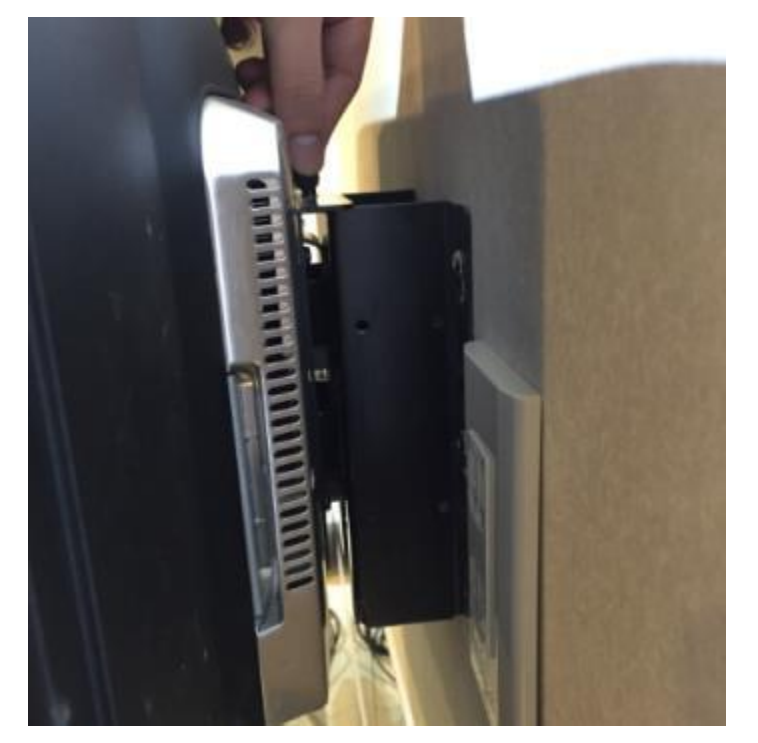

**Figure 26. screw on the wall mount kit**

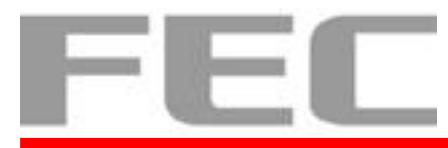

# <span id="page-22-0"></span>**2.1.5 Stand Installation**

1. Prepare the PP-8642, one stand, four M4 x 8 screws, and screwdriver.

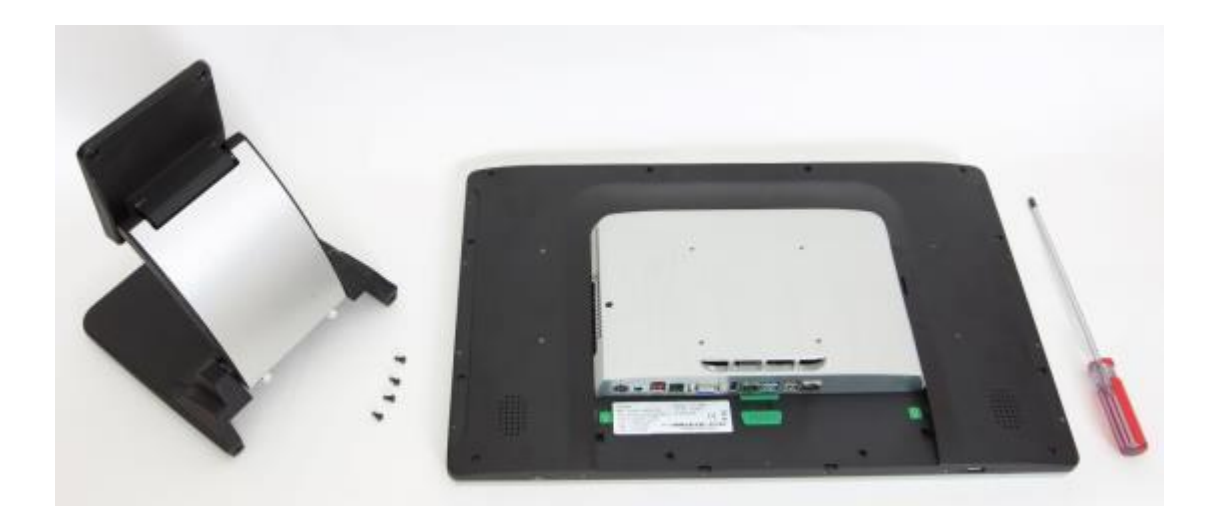

2. Tighten four screws on the back cover.

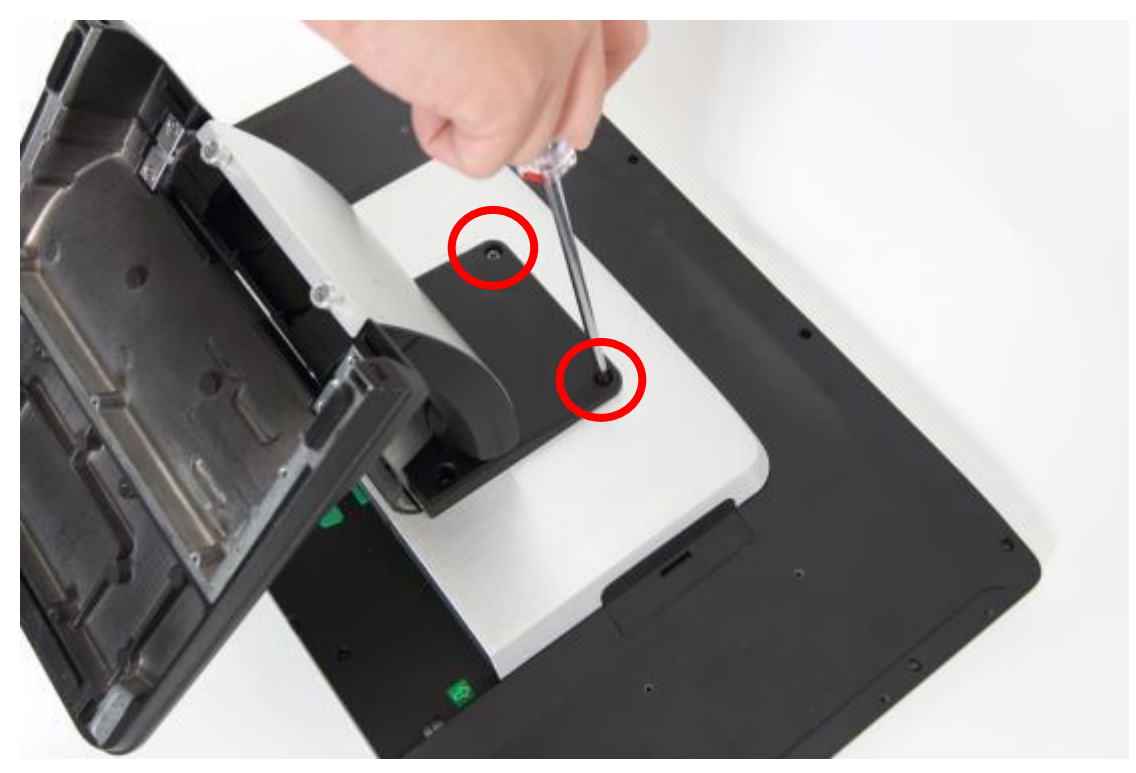

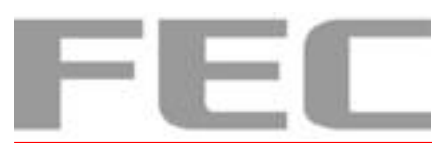

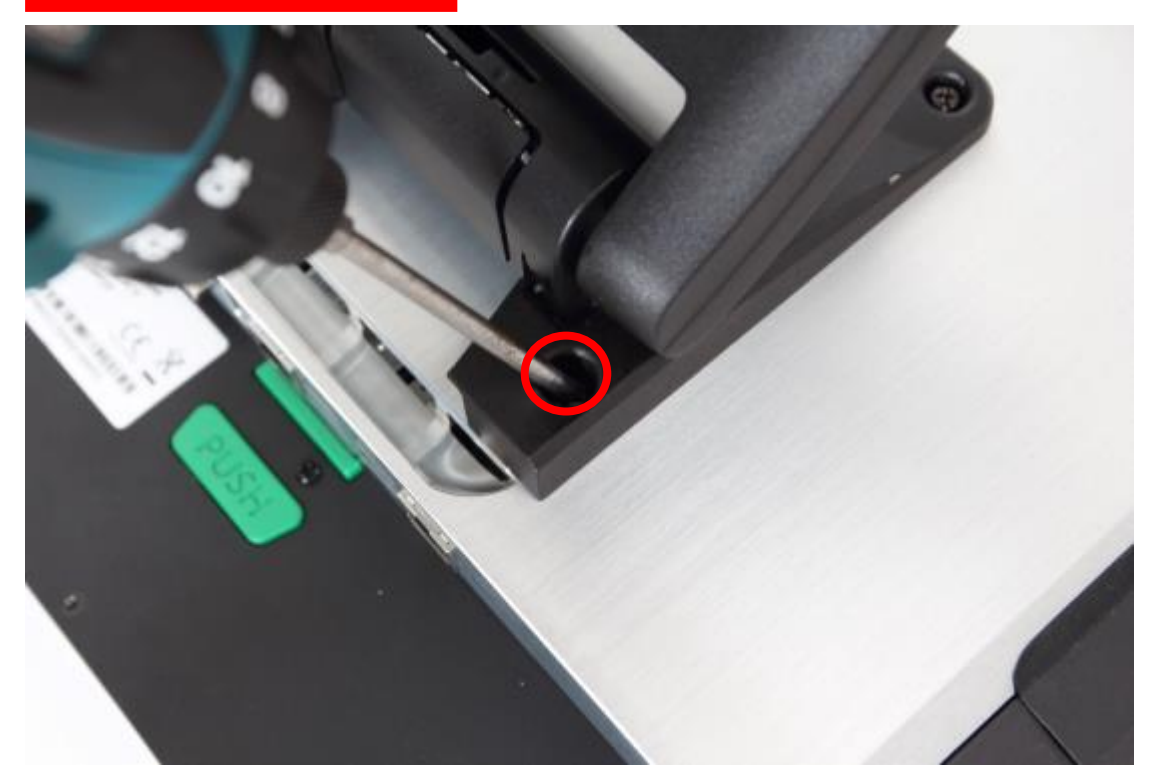

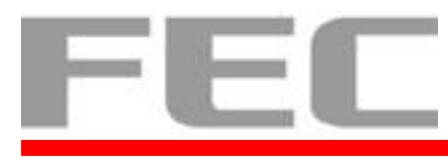

### <span id="page-24-0"></span>**2.2 Hardware Setup**

# <span id="page-24-1"></span>**2.2.1 Power Setting (COM Port)**

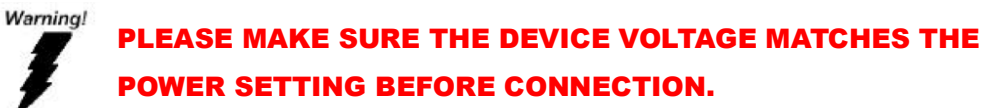

- 1. Connect the keyboard and enter BIOS.
- 2. Choose "Advanced" and enter "Super IO Configuration (COM 1/2)".

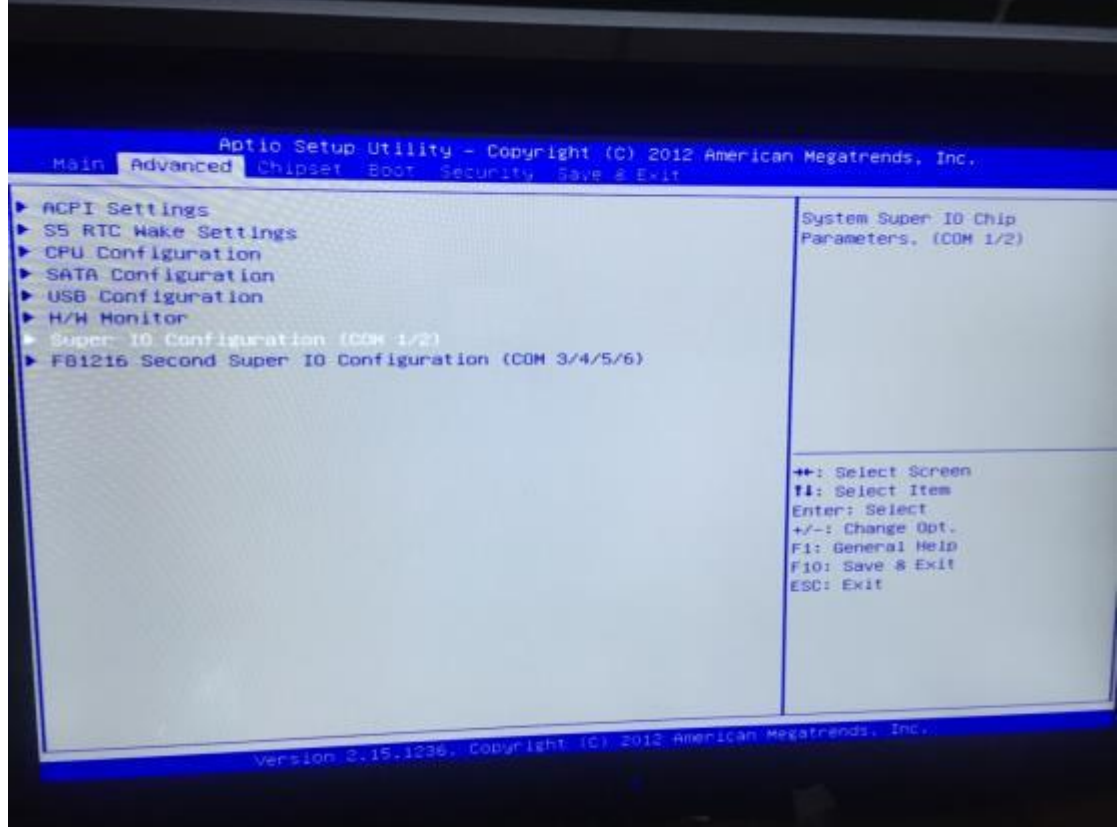

<span id="page-24-2"></span>**Figure 27. I/O select in BIOS**

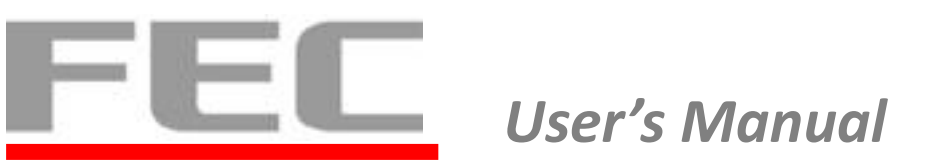

3. Choose "Serial Port 1 Configuration / Serial Port 2 Configuration".

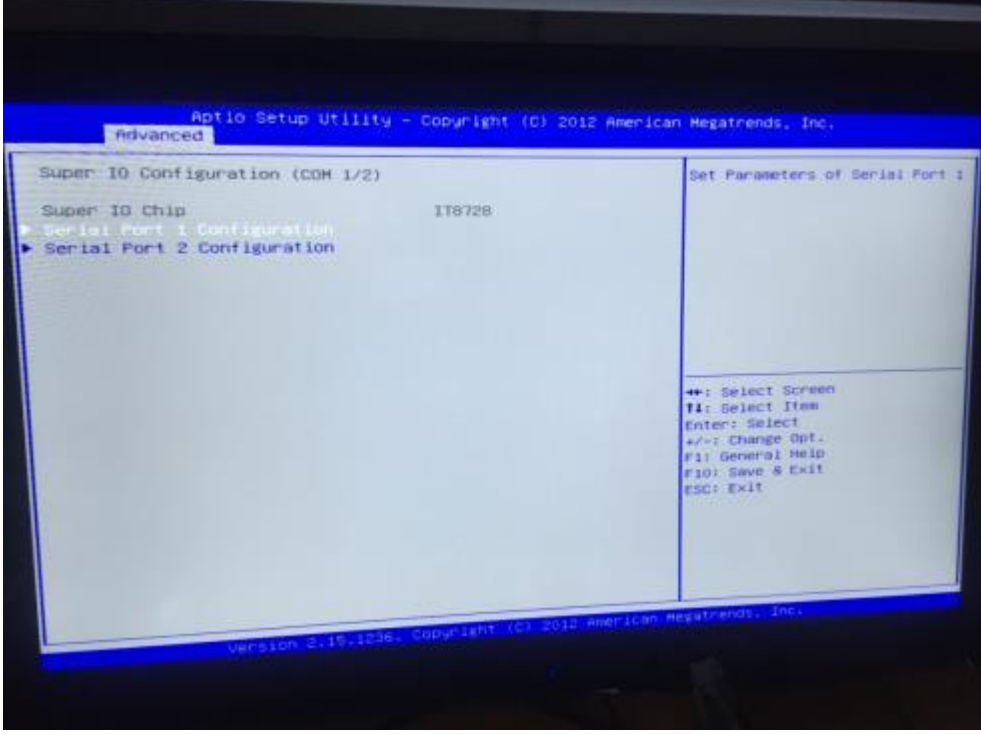

**Figure 28. COM Port select in BIOS**

<span id="page-25-0"></span>4. Enter "Mode" to select power supply.

<span id="page-25-1"></span>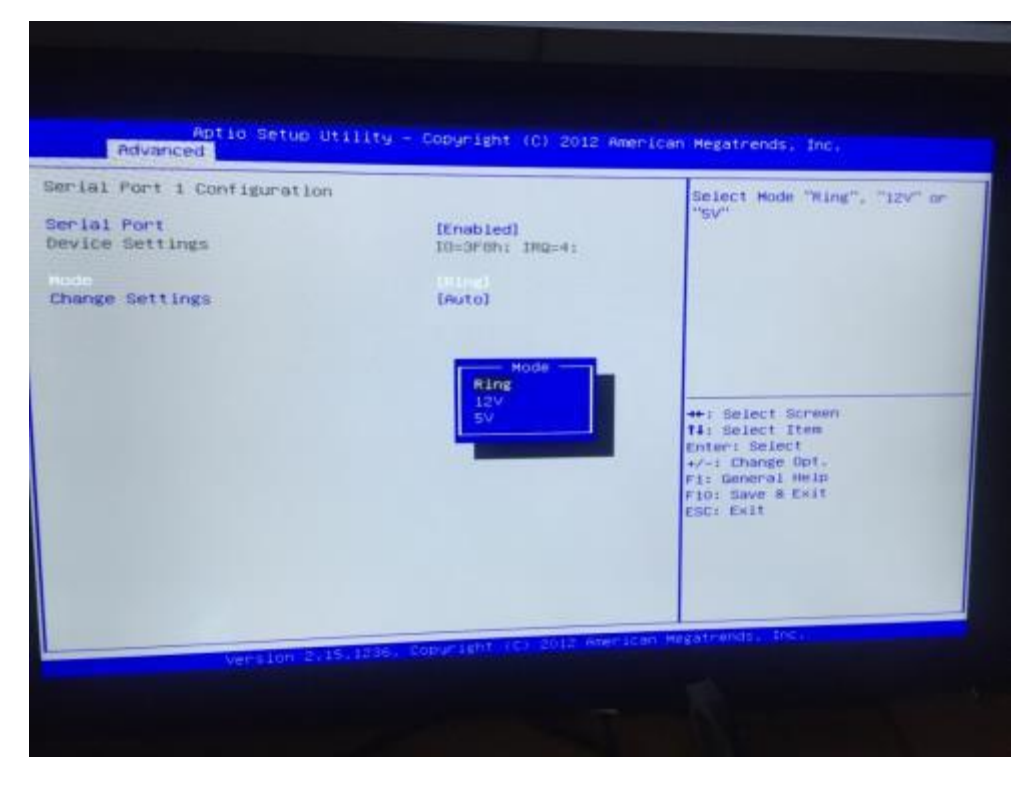

**Figure 29. Power select for COM Port in BIOS**

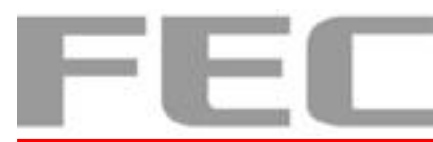

5. For COM 3/4/5/6, choose "Advanced" and enter "F81216 Second Super IO Configuration (COM 3/4/5/6)" shown as below.

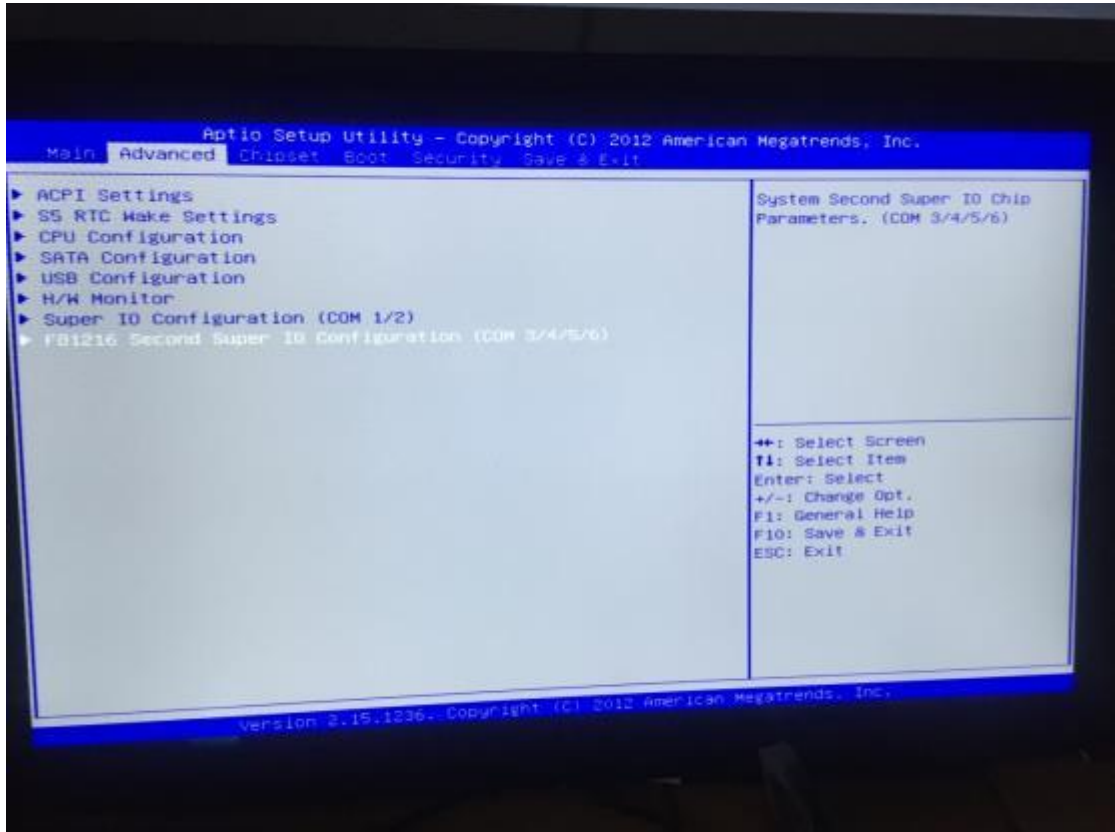

<span id="page-26-0"></span>**Figure 30. COM Port select in BIOS (3/4/5/6)**

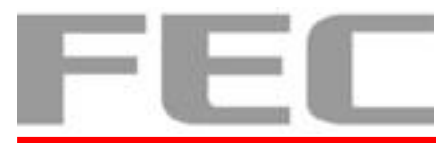

# <span id="page-27-0"></span>**2.2.2 Power Setting (Cash Drawer)**

1. Connect the keyboard and enter BIOS.

2. Choose "Chipset" and enter "Cash Drawer Power" to select power supply shown as below.

| Main Advanced Chipset Boot Security Cave & Exit<br>Restore AC Power Loss                                       | [Power On]                                                                        | Aptio Setup Utility - Copyright (C) 2012 American Megatrends, Inc.<br>Cash Drauer Power 12V or 24V                                                 |
|----------------------------------------------------------------------------------------------------|-----------------------------------------------------------------------------------|----------------------------------------------------------------------------------------------------|
| Azalia HD Audio<br>Onboard LAN<br>LAN PXE ROM<br>LAN MAC Address<br>ERP (DeepSx Power Policies)<br>Wake On Lan | [Enabled]<br>[Enabled]<br>Enabled<br>40-80-50-16-90-86<br>[Disabled]<br>[Enabled] | select                                                                                                    |
| <b>Hake on Ring</b><br>Cash Drawer Power                                                                       | [Enabled]<br><b>ELEMENT</b>                                                       |                                                                                                    |
| LCD Panel Type<br>Backlight brightness<br>IGFX Boot Display Type<br>DVMT Pre-Allocated For Haswell             | Cash Drauer Power<br>12V<br>24V                                                   | <b>++:</b> Select Screen<br><b>fi</b> Select Item<br>Enter: Select<br>+/-: Change Opt.<br>Fi: General Help<br>F10: Save 8 Exit<br><b>ESC: Exit</b> |
|                                                                                                    |                                                                                   |                                                                                                    |
|                                                                                                    | Version 2-15.1236, Copyright (C) 2012 American Megatrends, Inc.                   |                                                                                                    |

<span id="page-27-1"></span>**Figure 31. Power select for cash drawer in BIOS**

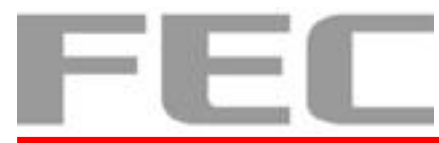

# <span id="page-28-0"></span>**2.2.3 LCD Panel Type**

- 1. Connect the keyboard and enter BIOS.
- 2. Choose "Chipset" and enter "LCD Panel Type" shown as below.

| [Power On]<br><i><b>IEnabled</b></i><br>[Enabled]<br>Enabled<br>40-80-SC-16-90-86<br>[Disabled]<br>[Enabled]<br>[Enabled]<br>- LCD Panel Tupe<br>800x600 18bit<br>1024×768 18bit<br>1024×768 24bit<br>1280×1024 24bit<br>1920×1080 24bit<br>LVDS Disabled | Select LCD panel used by<br>Internal Graphics Device by<br>selecting the appropriate<br>setup item.<br><b>++: Select Screen</b><br>fi: Select Item<br>Enter: Select<br>+/-1 Change Opt.<br>Fi: General Help<br>F10: Save & Exit<br>ESCI EXIT |
|----------------------------------------------------------------------------------------------------|----------------------------------------------------------------------------------------------------|
|                                                                                                    | Version 2.15.1236, Copyright (c) 2012 American Megatrends, Inc.                                                                                                    |

<span id="page-28-1"></span>**Figure 32. LCD panel type select**

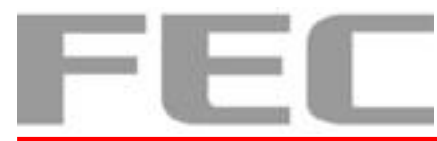

# <span id="page-29-0"></span>**2.2.4 LED Backlight Brightness**

- 1. Connect the keyboard and enter BIOS.
- 2. Choose "Chipset" and enter "Backlight brightness" shown as below.

| Main Advanced Chipset Boot Security Save & Exp                                                                                                | Aptio Setup Utility - Copyright (C) 2012 American Megatrends, Inc.                              |                                                                                                    |
|----------------------------------------------------------------------------------------------------|-------------------------------------------------------------------------------------------------|----------------------------------------------------------------------------------------------------|
| Restore AC Power Loss<br>Azalia HD Audio<br>Onboard LAN<br>LAN PXE ROM<br>LAN MAC Address<br>ERP (DeepSx Power Policies)<br>Wake On Lan       | [Power On]<br>[Enabled]<br>[Enabled]<br>Enabled<br>40~80-5C-16-90-86<br>[Disabled]<br>[Enabled] | Backlight brightness                                                                                                    |
| <b>Hake on Ring</b><br>Cash Drawer Power<br>LCD Panel Type<br>Backilsht brightner<br>IGFX Boot Display Type<br>DVMT Pre-Allocated For Haswell | [Enabled]<br>[12V]<br>Backlight brightness<br>5%<br>25%<br><b>50%</b><br>75%<br>100%            | <b>**: Select Screen</b><br><b>Ti: Select Item</b><br>Enter: Select<br>+/-: Change Opt.<br>Fi: General Help<br>F10: Save & Exit<br><b>ESC: Exit</b> |
|                                                                                                    | Version 2.15.1236. Copyright (C) 2012 American Megatrends, Inc.                                 |                                                                                                    |

<span id="page-29-1"></span>**Figure 33. Backlight brightness select**

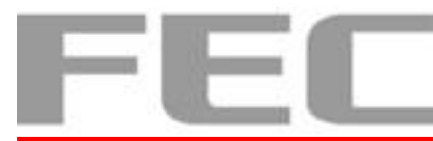

### <span id="page-30-0"></span>**2.2.5 Restore AC Power Loss**

- 1. Connect the keyboard and enter BIOS.
- 2. Choose "Chipset" and enter "Restore AC Power Loss" shown as below.

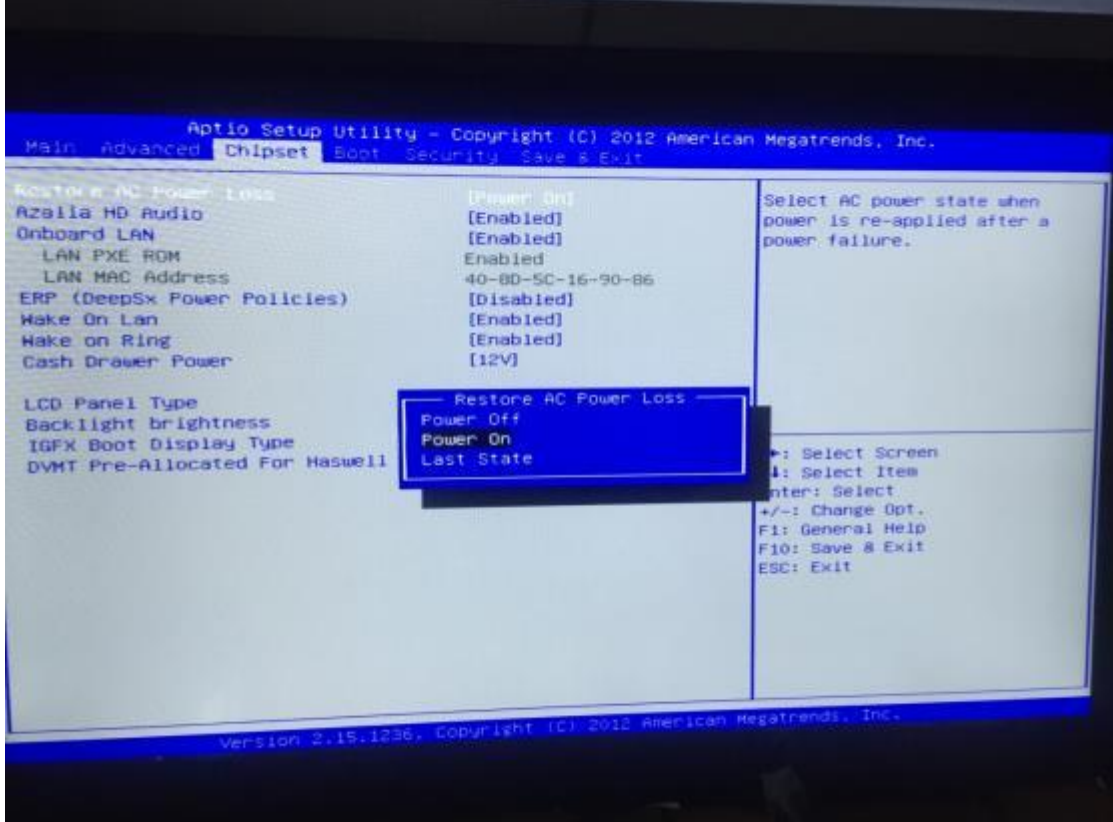

<span id="page-30-1"></span>**Figure 34. Restore AC power loss select**

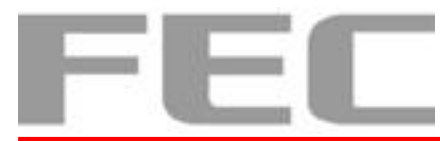

### <span id="page-31-0"></span>**2.2.6 Cash Drawer Setup**

Please make sure the voltage and cable pin assignment of your cash drawer matches the cash drawer port on **PP-8642**.

You may find the jumper setting and pin definition in M/B H81 user manual.

Please refer to **trouble shooting** if the cash drawer cannot be detected by PP-8642

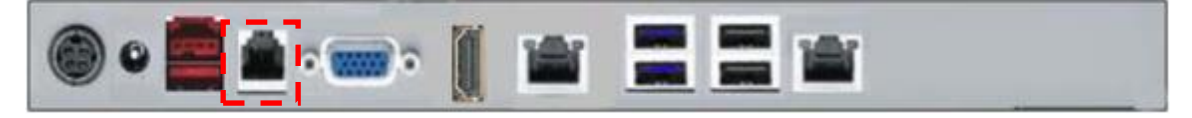

**Figure 35. Cash drawer port location**

```
To open drawer 1 (the default):
port[openaddr] <= open1
wait(sleep(ms))
port[openaddr] <= close
To open drawer 2:
port[openaddr] <= open2
wait(sleep(ms))
port[openaddr] <= close
To get status:
StatusValue <= port[status] and statusmask
The parameters, which are in the cashdrawer.ini
 openaddr=A05
status=A05
sleep=200
open1=40
open1=80
close=1
statusmask=10
```
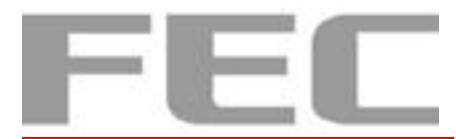

# <span id="page-32-0"></span>**CHAPTER 3**

### <span id="page-32-1"></span>**3.1 Software Installation and Setup**

Please download drivers and utilities from [www.fecpos.com/en-global/ams/Download](http://www.fecpos.com/en-global/ams/Download)

### <span id="page-32-2"></span>**3.1.1 OS Installation Sequence**

To install Windows system (Windows 7, Windows system, Windows 8, Windows 8.1, Windows 10) 32-bit/64-bit, please press Del into BIOS when you login the system.

**1. Manu**: Advance → SATA configuration → IDE/AHCI Mode **select AHCI Mode**

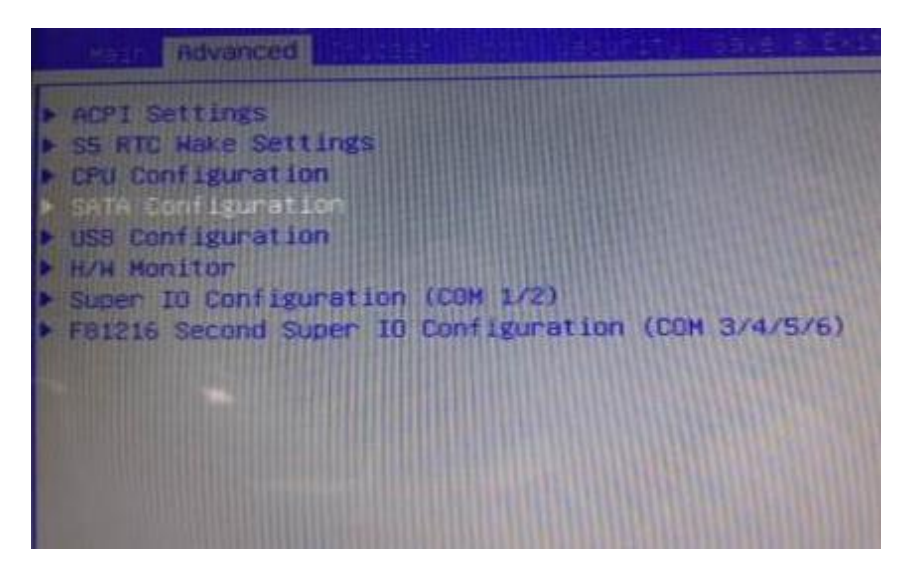

**Figure 36. SATA configuration select**

<span id="page-32-3"></span>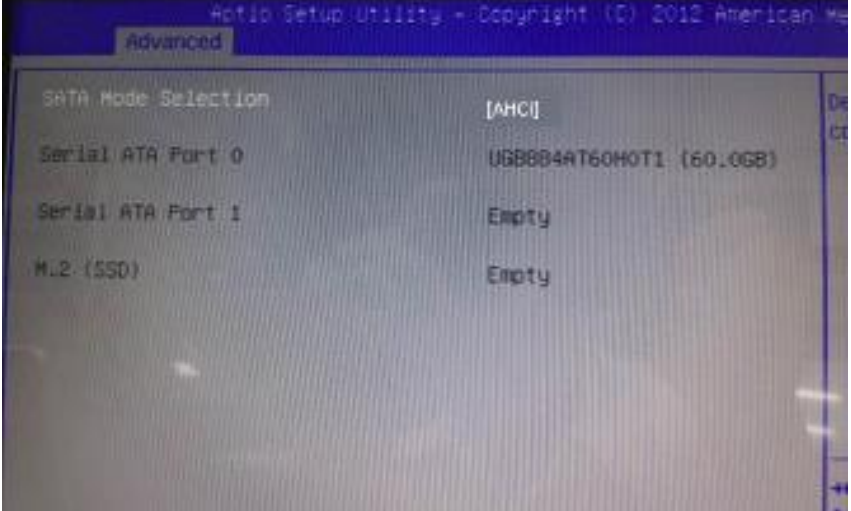

<span id="page-32-4"></span>**Figure 37. SATA mode select**

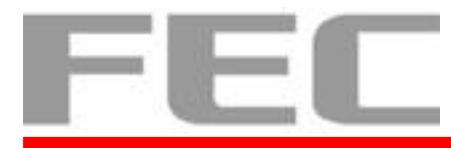

**2. Manu: Boot**

→Boot Mode → CSM/UEFI Boot **select CSM Boot**

→Boot Option Priorities

→Option #1 DVD device (Model name, type), windows system in DVDROM

→Option #2 Hard Driver device (Model name, type)

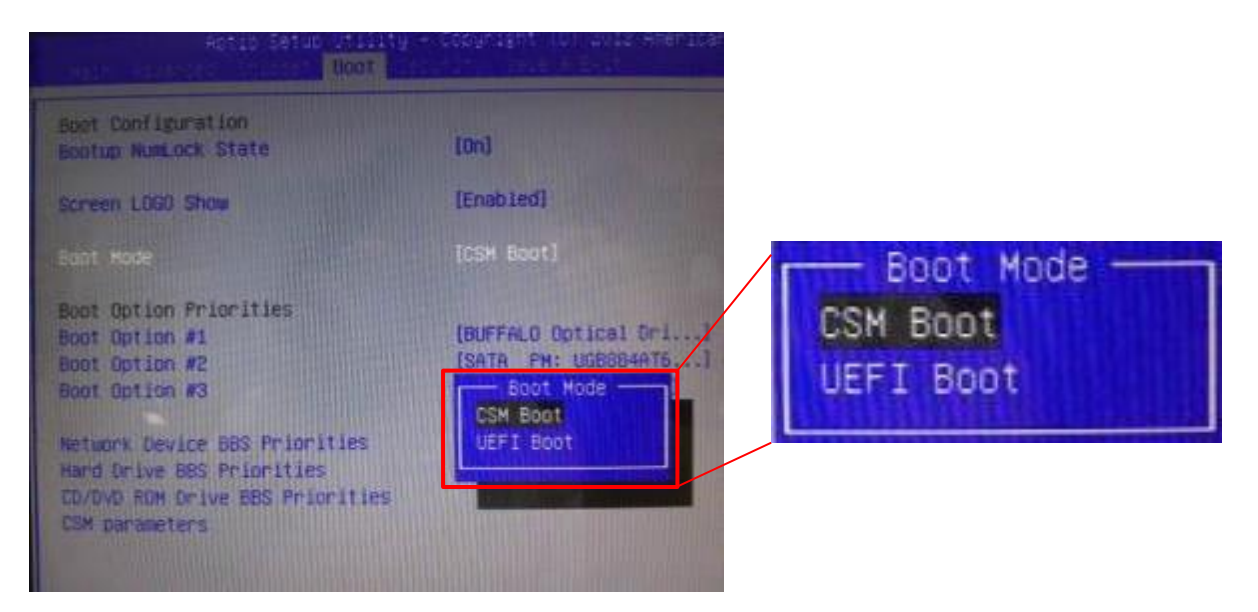

**Figure 38. Boot mode select**

<span id="page-33-0"></span>**3.** Press **F10** to install OS

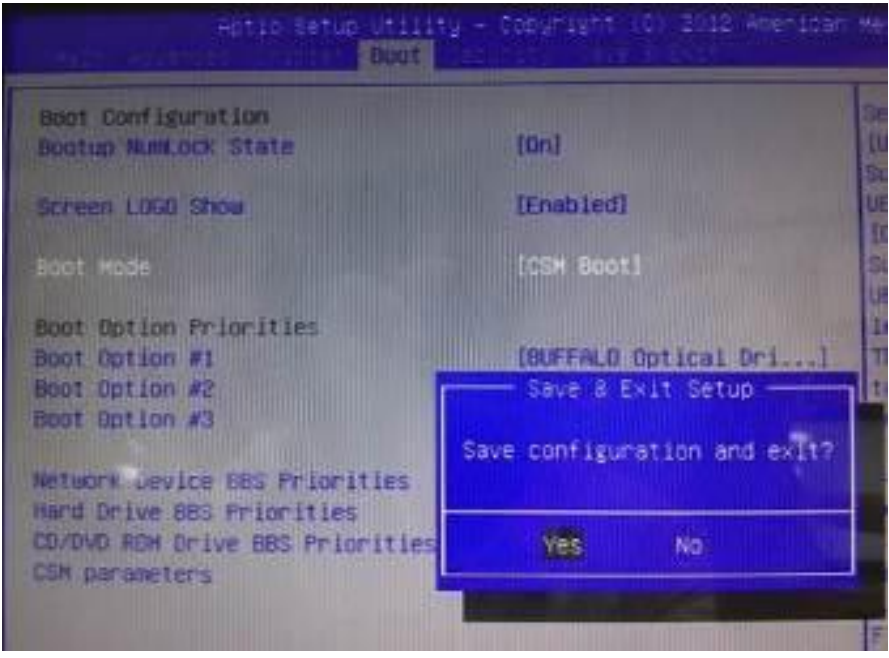

<span id="page-33-1"></span>**Figure 39. Save BIOS setup**

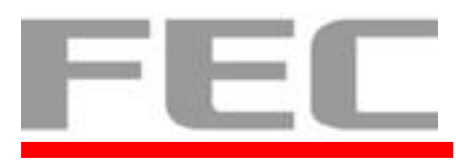

Please notice, while the PC is in UEFI mode, the Windows PE version must match the PC architecture. A PC in 64-bit UEFI firmware mode can only boot 64-bit versions of Windows PE. A PC in 32-bit UEFI firmware mode can only boot 32-bit versions of Windows PE. On PCs that support both UEFI mode and legacy BIOS mode, you may be able to run 32-bit Windows PE on a 64-bit PC by changing BIOS menu settings from "UEFI mode" to "BIOS mode", assuming the manufacturer supports legacy BIOS mode.

If you need more information about the UFEI Mode , you can check following website : <https://msdn.microsoft.com/en-au/library/hh824898.aspx>

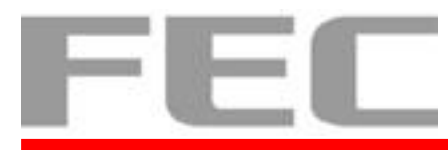

# <span id="page-35-0"></span>**3.1.2 Device Installation Sequence**

- 1. Chipset Driver
- 2. ME Driver
- 3. VGA Driver
- 4. Audio Driver
- 5. LAN Driver
- 6. USB 3.0 Driver
- 7. Touch Tools (Touch Utility)

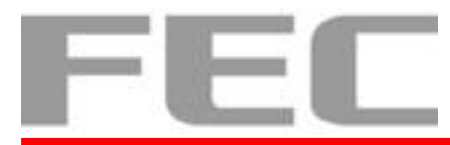

#### **1. Intel H81 Chipset Utilities for Windows system**

- 1. Download drivers from [www.fecpos.com/en-global/ams/Download](http://www.fecpos.com/en-global/ams/Download)
- **2.** Run **Setup.exe**

<span id="page-36-0"></span>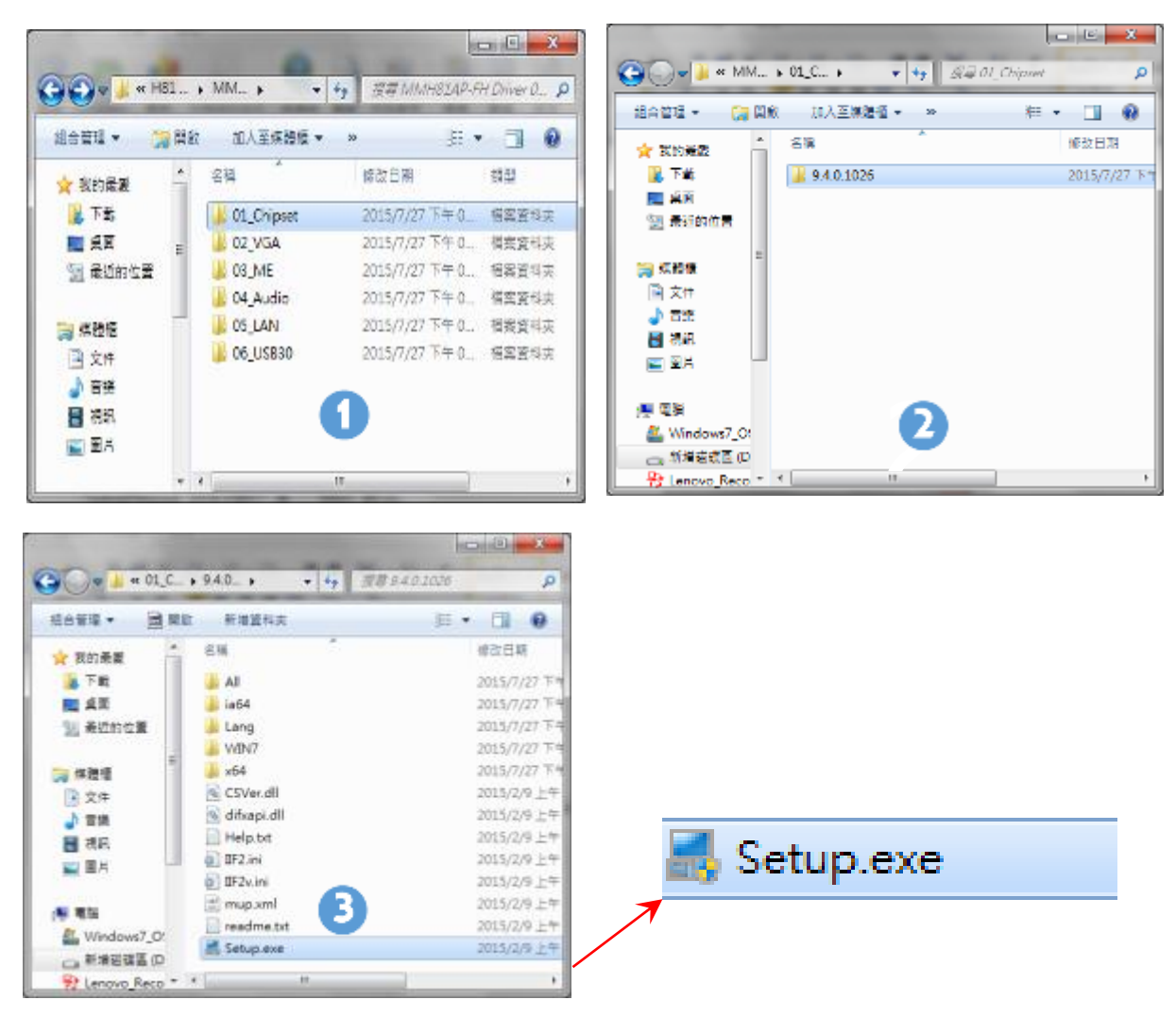

**Figure 40. Chipset driver setup**

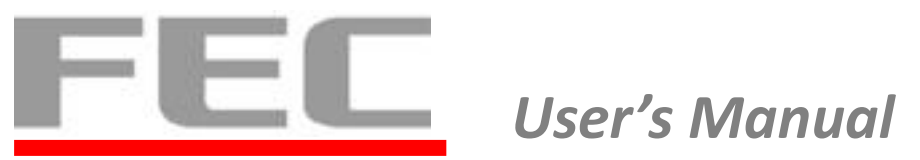

#### **2. ME Driver for Windows system.**

1. Download drivers from [www.fecpos.com/en-global/ams/Download](http://www.fecpos.com/en-global/ams/Download)

#### 2. Run **SetupME.exe**

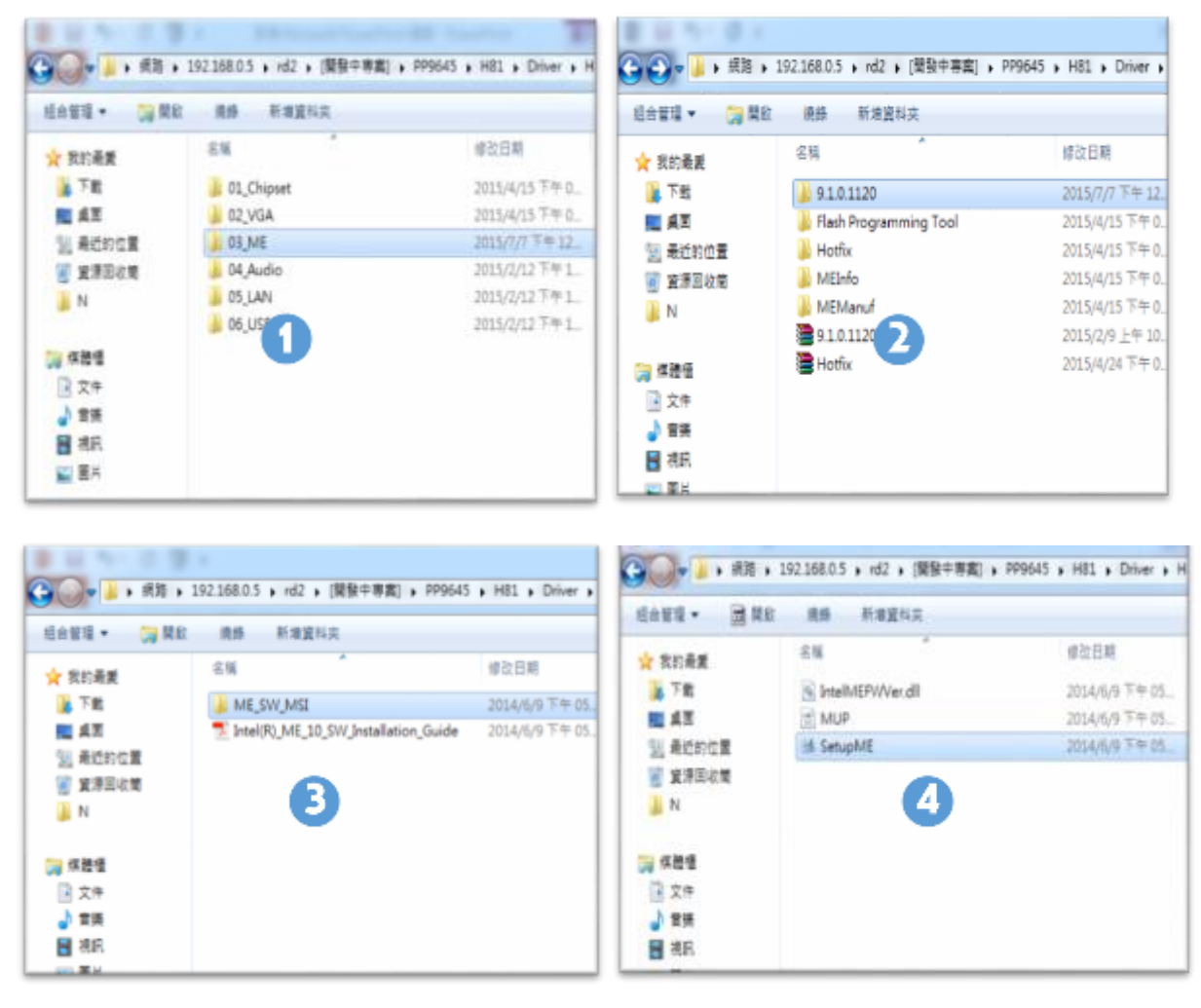

**Figure 41. ME driver setup**

<span id="page-37-0"></span>3. Restart PP-8642 to complete installation

**\*When the system is POSReady7 or Windows 7, you needs to install Hotfix derive extra, but you don't need to install this derive that the system is Window 8 or Windows 8.1.**

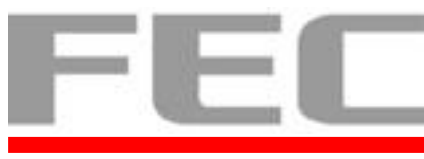

### **ME Driver for Windows 8.**

- 1. Download drivers from [www.fecpos.com/en-global/ams/Download](http://www.fecpos.com/en-global/ams/Download)
- 2. Run **SetupME.exe**

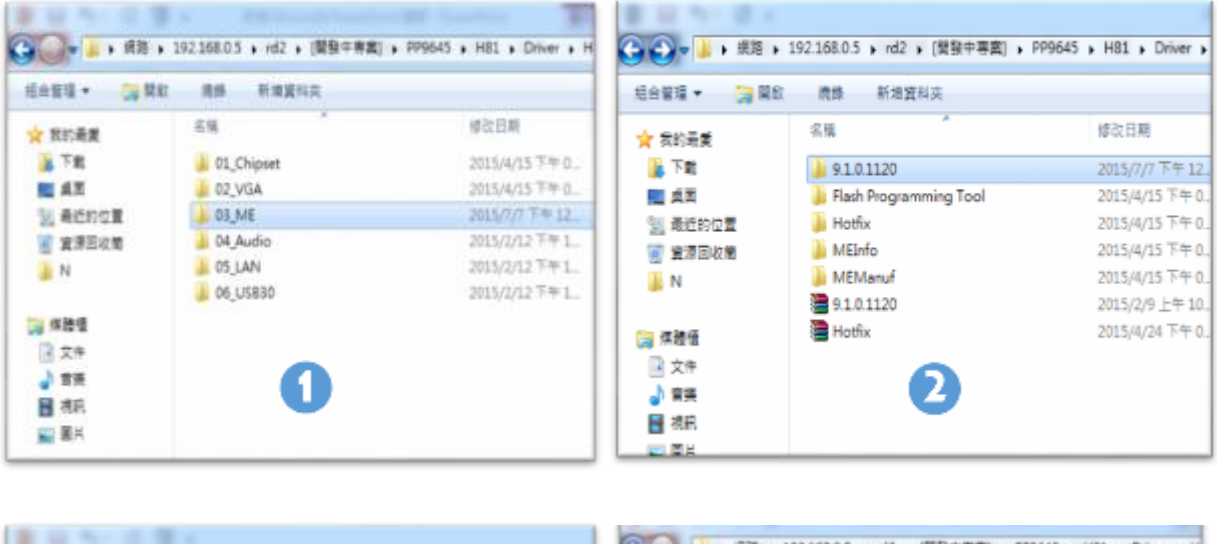

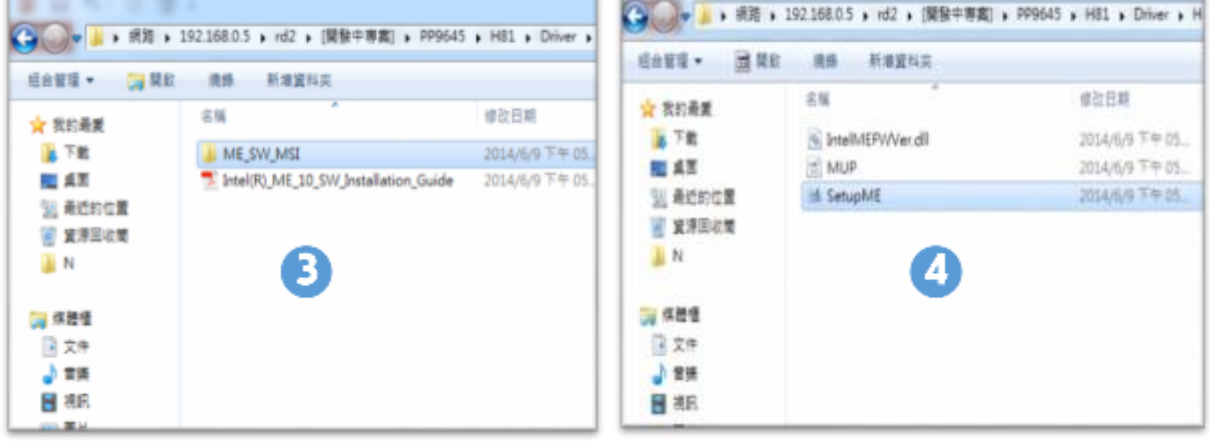

**Figure 42. ME driver for Win 8 setup**

<span id="page-38-0"></span>3. Restart PP-8642 to complete installation

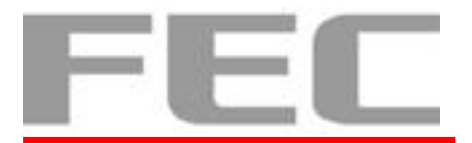

### **ME Update (Hotfix) for Windows system**

1. Download drivers from [www.fecpos.com/en-global/ams/Download](http://www.fecpos.com/en-global/ams/Download)

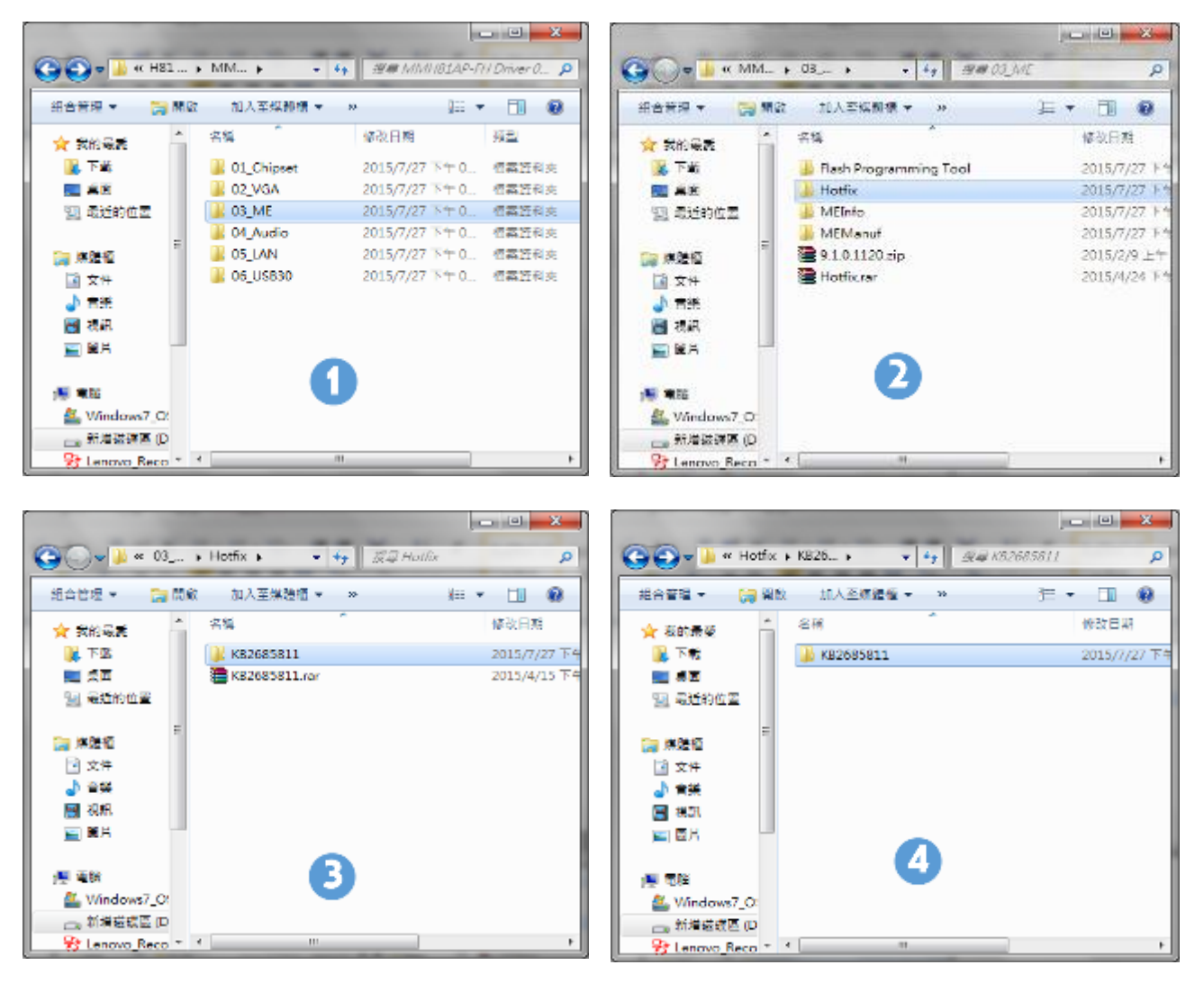

**32 bit** 64bit

<span id="page-39-0"></span>**Figure 43. ME driver for Hotfix setup**

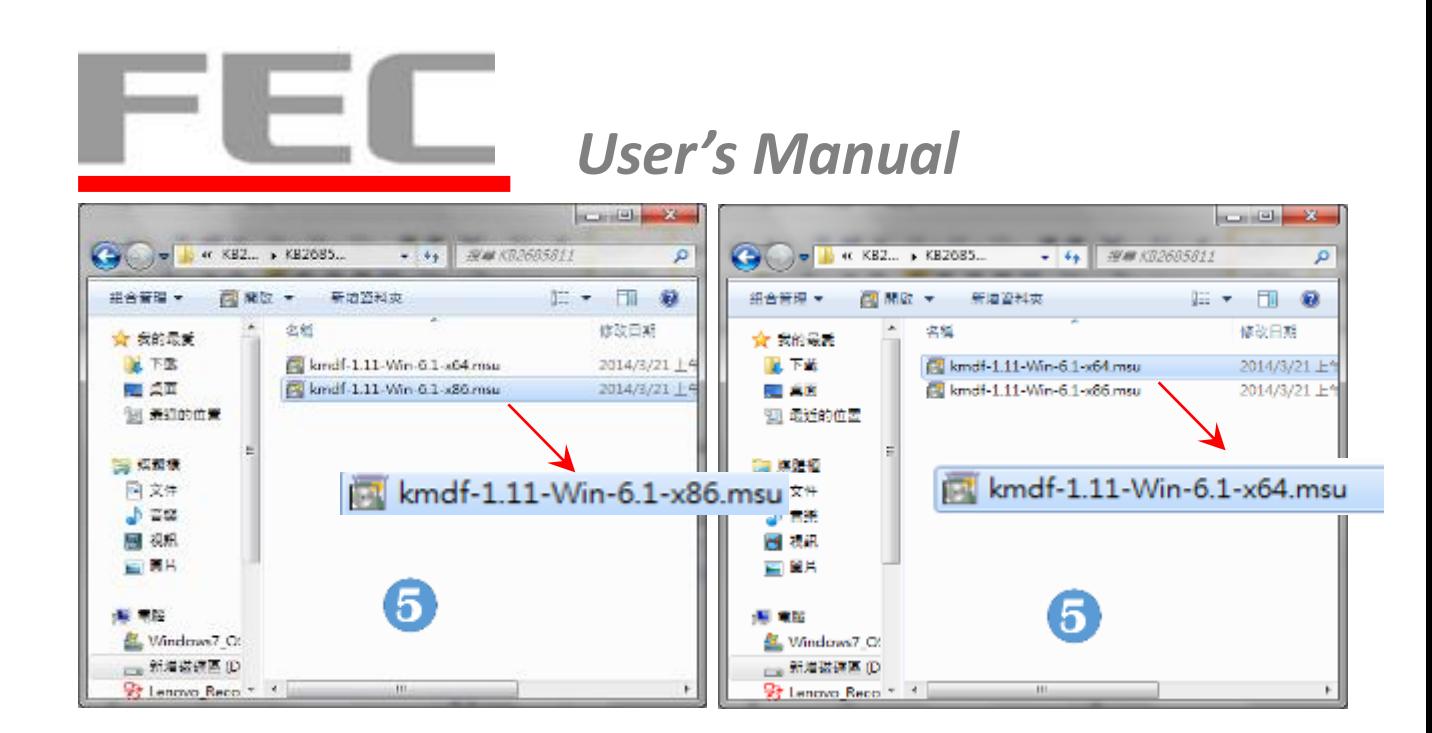

- 2. Run **kmdf1.11-win-6.1-x86/64.msu**
- 3. Restart PP-8642 to complete installation

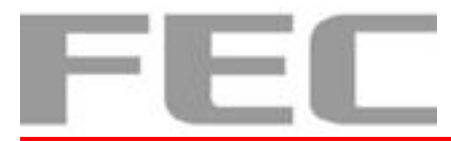

#### **3. Intel VGA Driver for Windows system.**

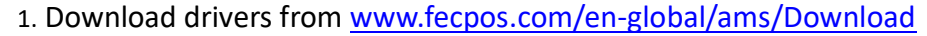

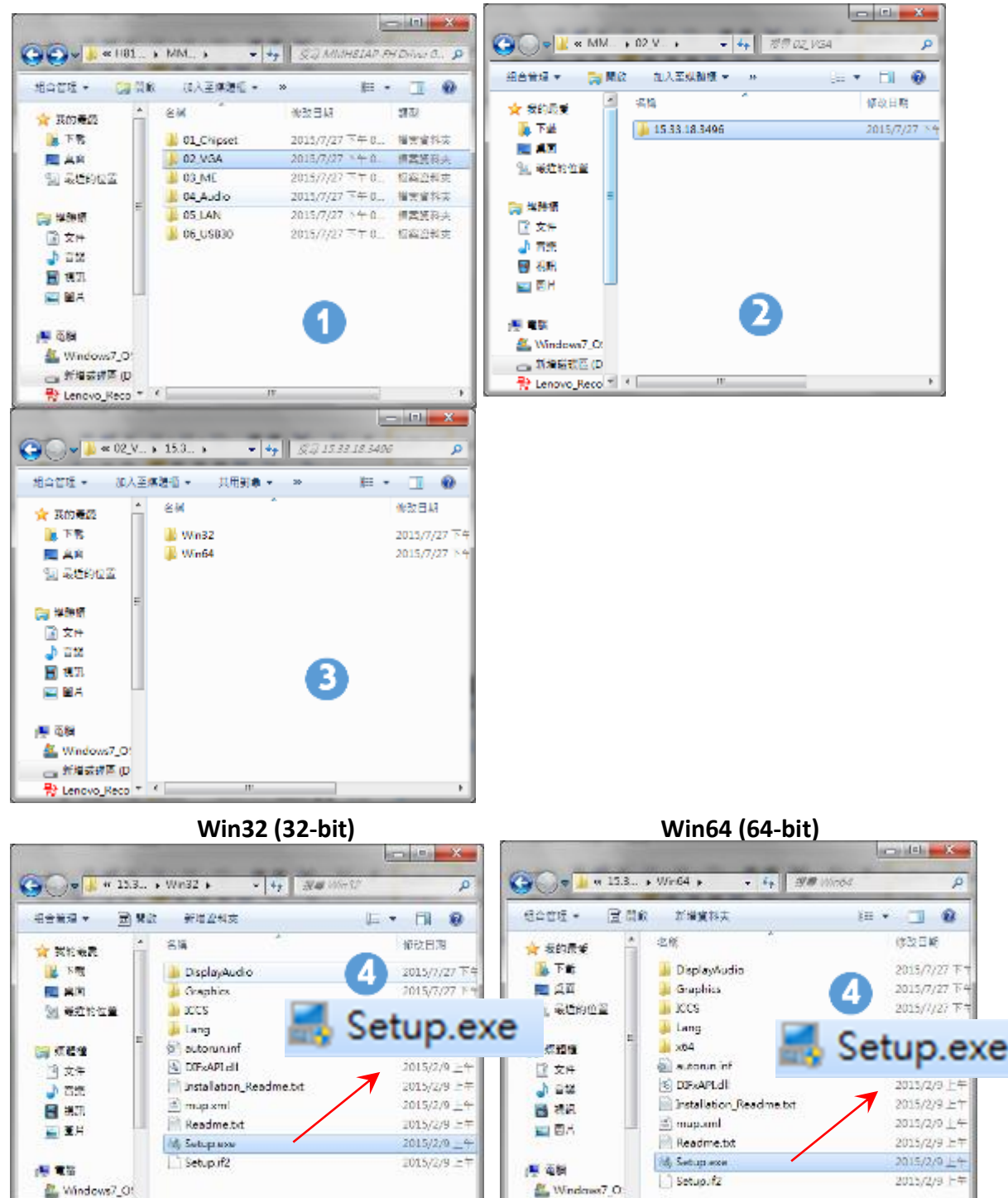

#### <span id="page-41-0"></span>4. Run **Steup.exe**

新酒品课图(D) Et Lenovo\_Reco

**Figure 44. VGA driver setup**

→新地強議(D)

P Lenovo Reco

5. Restart PP-8642 to complete installation

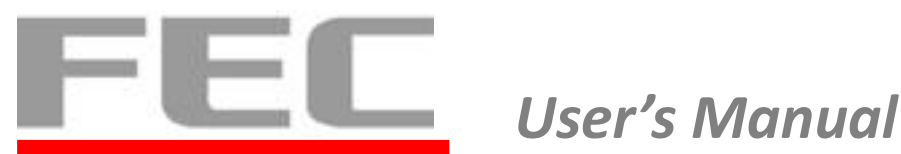

#### **4. Audio Driver for Windows system.**

- 1. Download drivers from [www.fecpos.com/en-global/ams/Download](http://www.fecpos.com/en-global/ams/Download)
- 2. Run **Steup.exe**

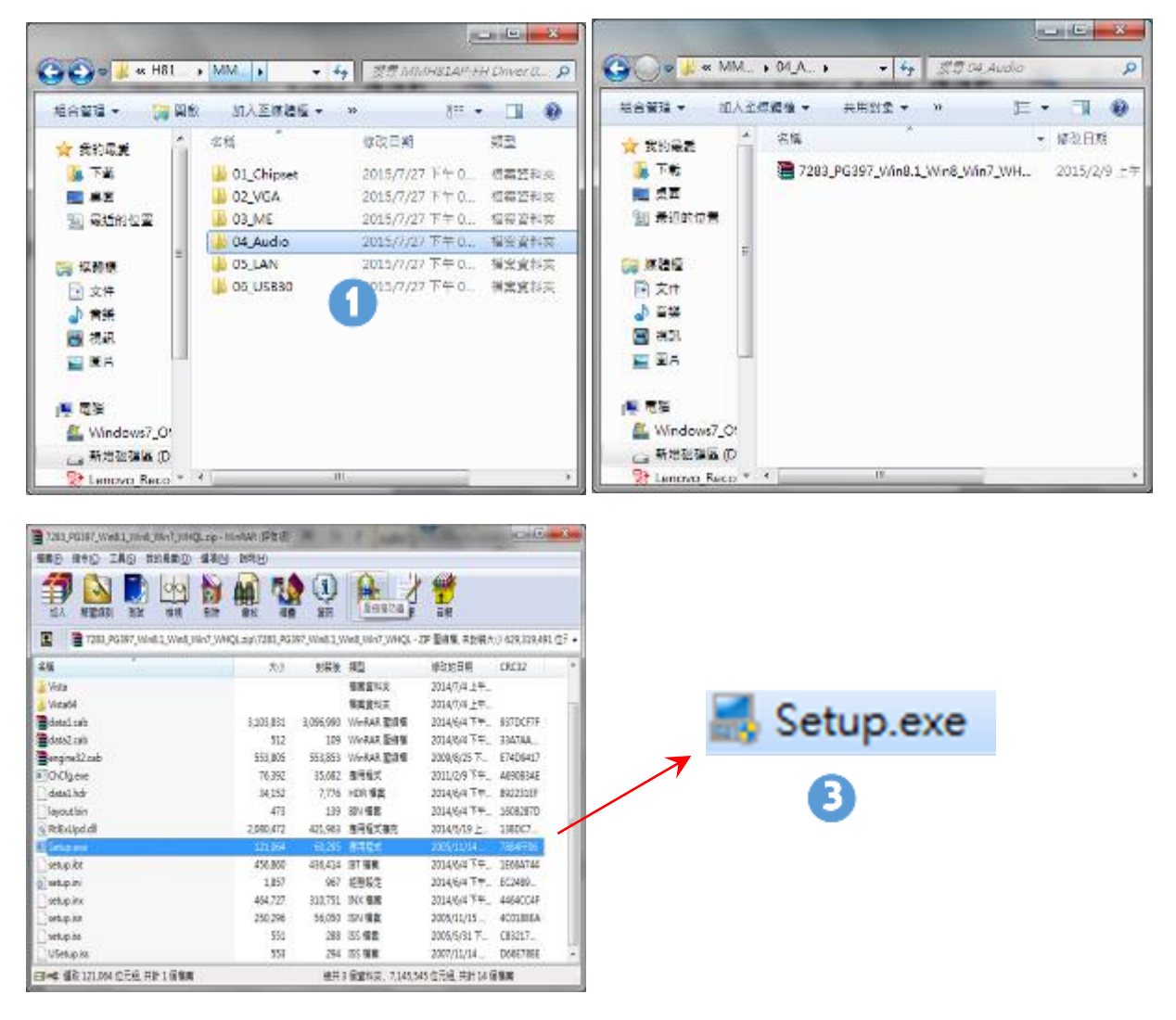

**Figure 45. Audio driver setup**

<span id="page-42-0"></span>3. Restart PP-8642 to complete installation

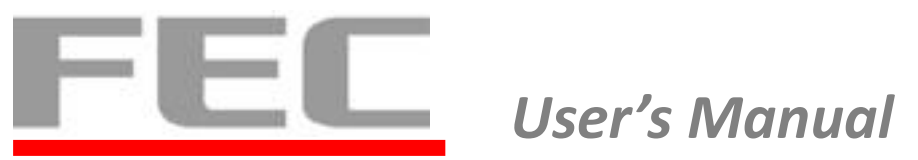

### **5. LAN Driver for Windows system.**

- 1. Download drivers from [www.fecpos.com/en-global/ams/Download](http://www.fecpos.com/en-global/ams/Download)
- 2. Run **Steup.exe**

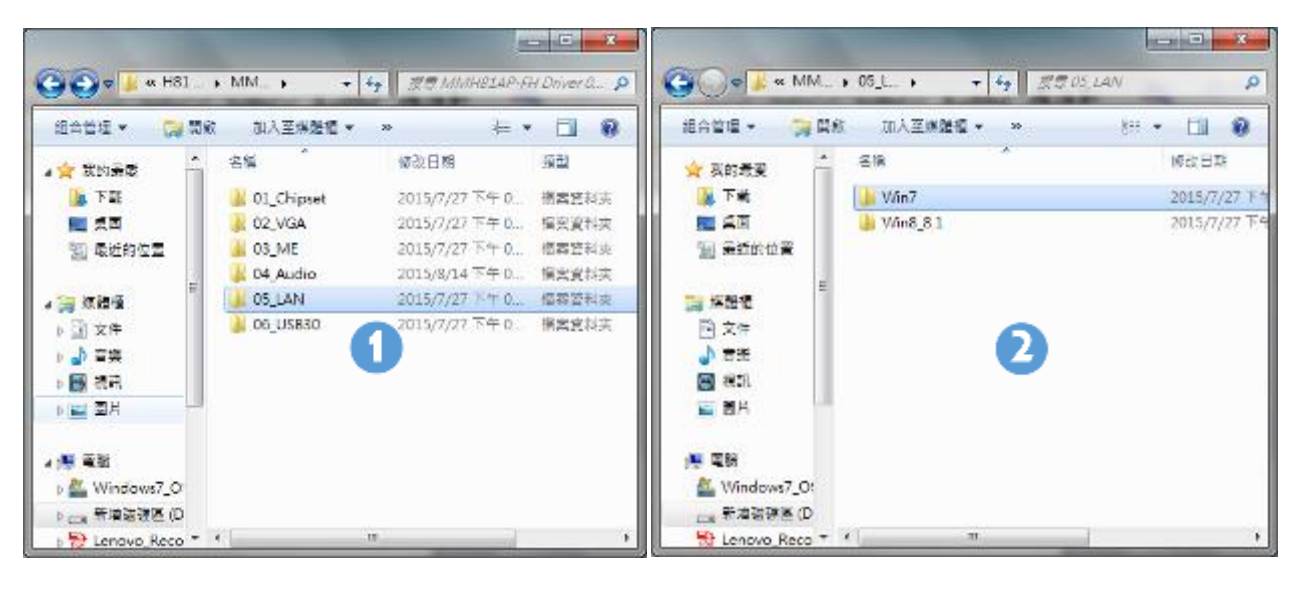

| $\label{eq:1} \alpha = \alpha \left( \frac{1}{\alpha} \right)$<br>$\mathbf{x}$ |                                                 |                                                                                                    | <b>Circle</b>            |                       |          |              |
|--------------------------------------------------------------------------------|-------------------------------------------------|----------------------------------------------------------------------------------------------------|--------------------------|-----------------------|----------|--------------|
|                                                                                | « 05 L. + Win7 +<br><b>SEP WINT</b><br>$x + 4y$ | $\mathcal{L}% _{0}\left( t\right) \equiv\mathcal{L}_{\mathrm{CL}}\left( t\right) \equiv\mathcal{L}_{\mathrm{CL}}\left( t\right) \equiv\mathcal{L}_{\mathrm{CL}}\left( t\right) \equiv0\text{,}$ | « Wn7 + 7077 112. +<br>e | • 4 型章7077 11282013   |          |              |
| <b>纪台管理 ▼</b>                                                                  | 加入至疾患者<br>共用財命 ▼<br>$36$<br>×.                  | $\Box$ $\Omega$<br>522.7                                                                                                    | 日間記<br>坦合管理 +<br>新增資料夹   |                       |          | <b>注, 10</b> |
| ☆ 会的最美<br>2. 下蔵                                                                | 名柄<br>2077_11282013                             | 假改日期<br>2015/7/27 74                                                                                                    | 名版                       | 修改日期                  | 鐵        | 大小           |
| ◎ 県宮                                                                           |                                                 |                                                                                                    | FAQ                      | 2015/7/27 下午0. 编寓資料夹  |          |              |
| 38 盖拉的位置                                                                       |                                                 |                                                                                                    | <b>ICON</b>              | 2015/7/27 下午0. 偏面資料來  |          |              |
|                                                                                | з                                               |                                                                                                    | QUICK INSTALL GUIDE      | 2015/7/27 下午0. 偏离管科类  |          |              |
| 森田植                                                                            |                                                 |                                                                                                    | README                   | 2015/7/27 下午0. 偏离管料夹  |          |              |
| 网 文件                                                                           |                                                 |                                                                                                    | TOOL                     | 2015/7/27 下午 0. 偏离查找卖 |          |              |
| ■ 資装                                                                           |                                                 |                                                                                                    | UTILIZE DUAL MAC GUIDE   | 2015/7/27 下午0. 慎富資料类  |          |              |
| 日本社<br><b>三百月</b>                                                              |                                                 |                                                                                                    | WIN7                     | 2015/7/27 下午0. 模型資料类  |          |              |
|                                                                                |                                                 |                                                                                                    | etup.exe                 | 2015/2/9 上午 10 應用程式   |          | 392 N        |
| 一 実証                                                                           |                                                 |                                                                                                    | 0 setup.ini              | 2015/2/9 上午10 组想設定    |          | 1 K          |
| Windows7_O:                                                                    |                                                 |                                                                                                    | setup.inx                | MERINA LALER          | · 'NX 權當 | 267 K<br>л.  |
| ○新埔區(D)                                                                        |                                                 |                                                                                                    | setup.isn                | D.CXC SN 918          |          | 41 K         |
| Et Lengva Reco <sup>v</sup>                                                    | m.                                              |                                                                                                    | setup.iss                | 2015/2/9 上午 10 ISS 模案 |          | 1 K          |

<span id="page-43-0"></span>**Figure 46. LAN driver setup**

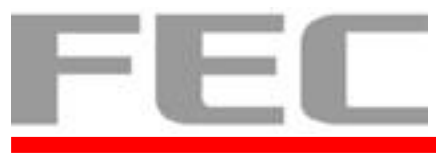

#### **Wireless LAN Driver for Windows**

- 1. Download drivers from [www.fecpos.com/en-global/ams/Download](http://www.fecpos.com/en-global/ams/Download)
- 2. Run **Steup.exe**

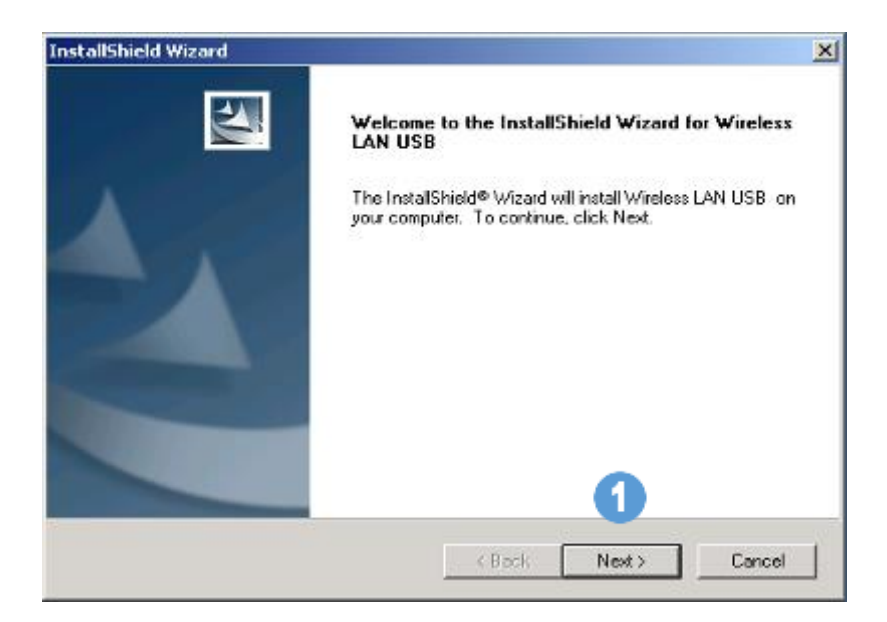

<span id="page-44-0"></span>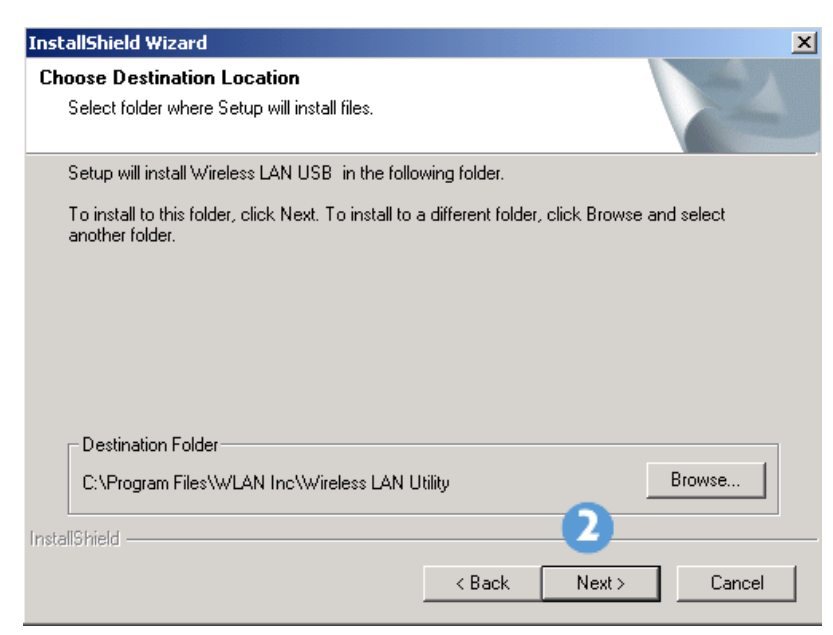

**Figure 47. Wireless Lan driver setup**

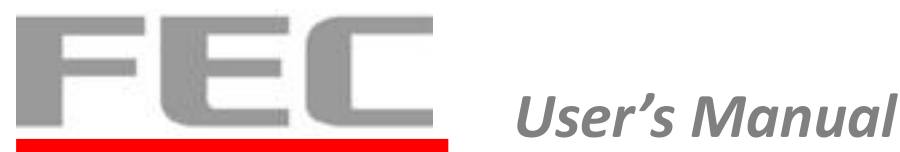

#### **6. USB 3.0 Driver for Windows system.**

- 1. Download drivers from [www.fecpos.com/en-global/ams/Download](http://www.fecpos.com/en-global/ams/Download)
- 2. Run **Steup.exe**

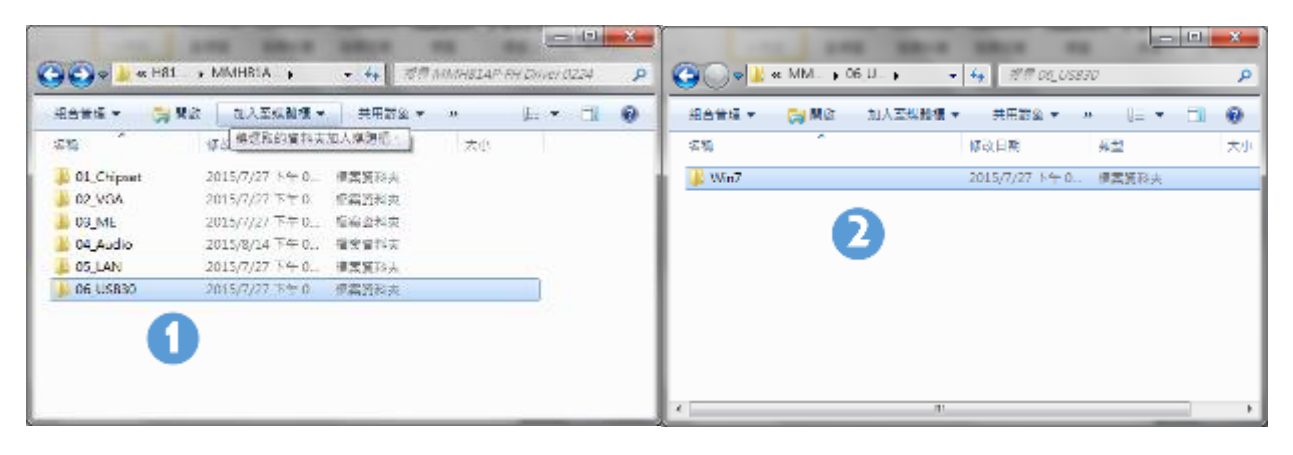

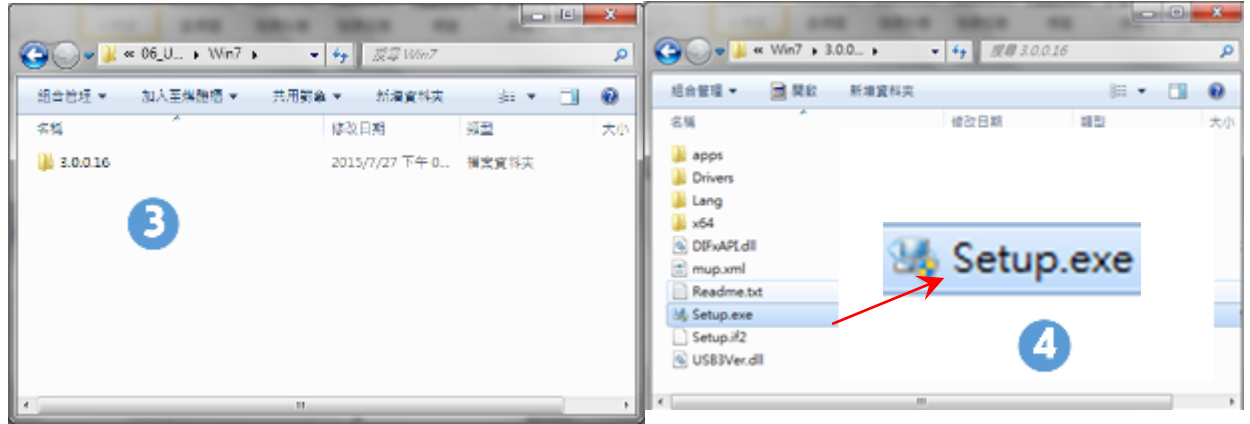

**Figure 48. USB 3.0 driver setup**

<span id="page-45-0"></span>3. Restart PP-8642 to complete installation

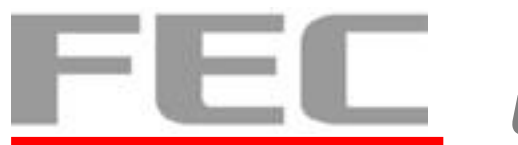

### **7. EETI TouchKit for Windows system.**

1. Download drivers from [www.fecpos.com/en-global/ams/Download](http://www.fecpos.com/en-global/ams/Download)

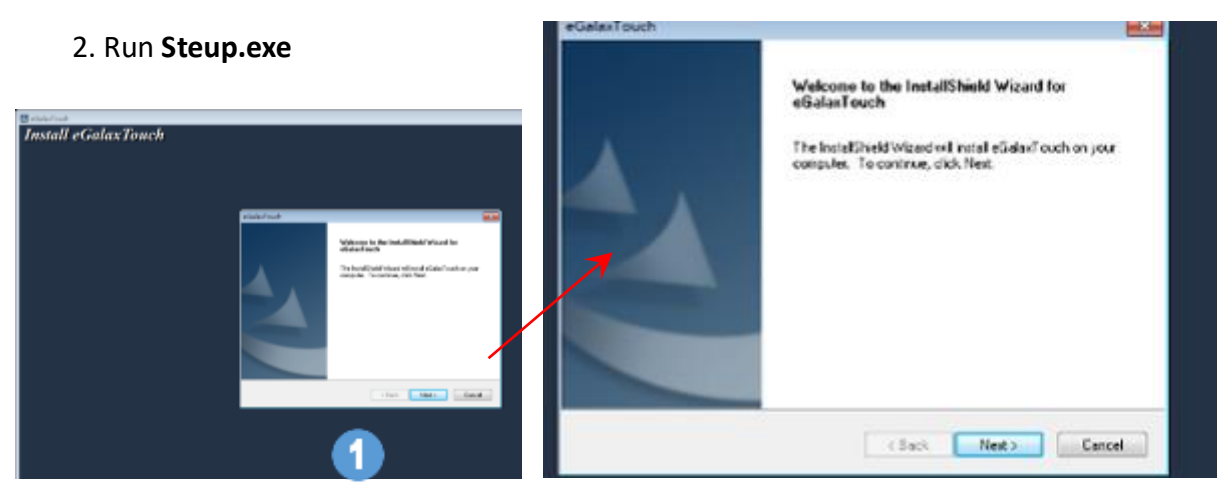

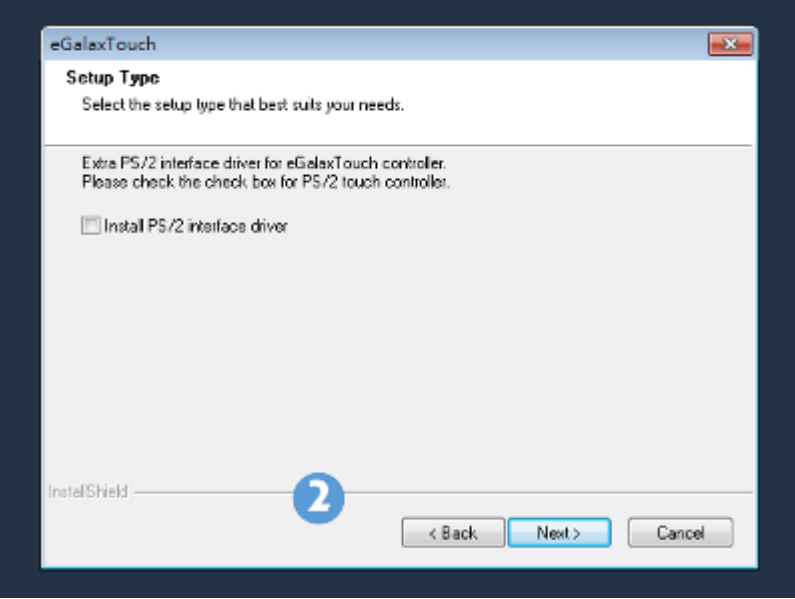

<span id="page-46-0"></span>**Figure 49. TouchKit setup**

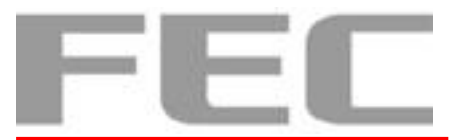

3. Do **NOT** select **Install PS/2 interface driver** and continue.

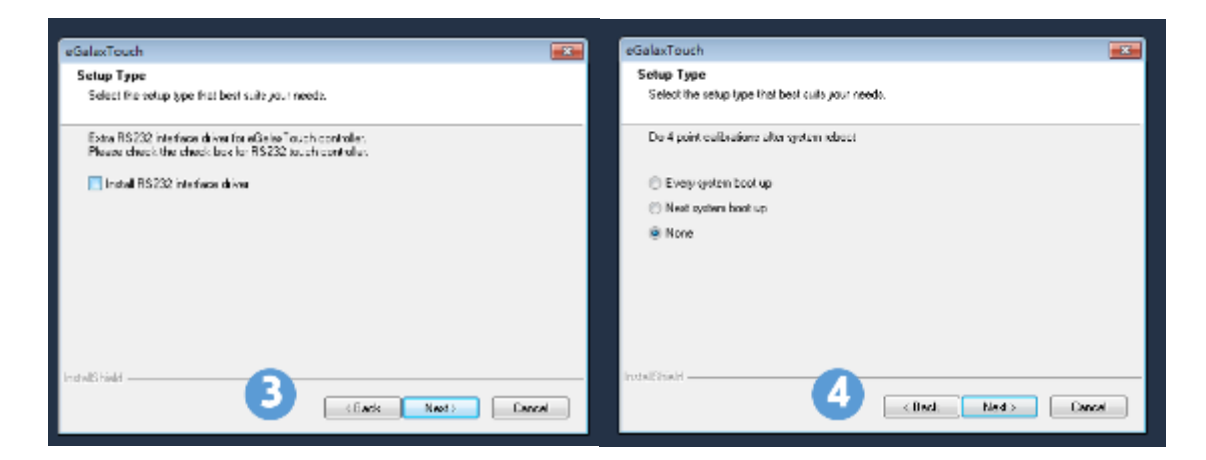

- 4. Do **NOT** select **Install RS232 interface driver** and continue.
- 5. Confirm USB touch device is in use.

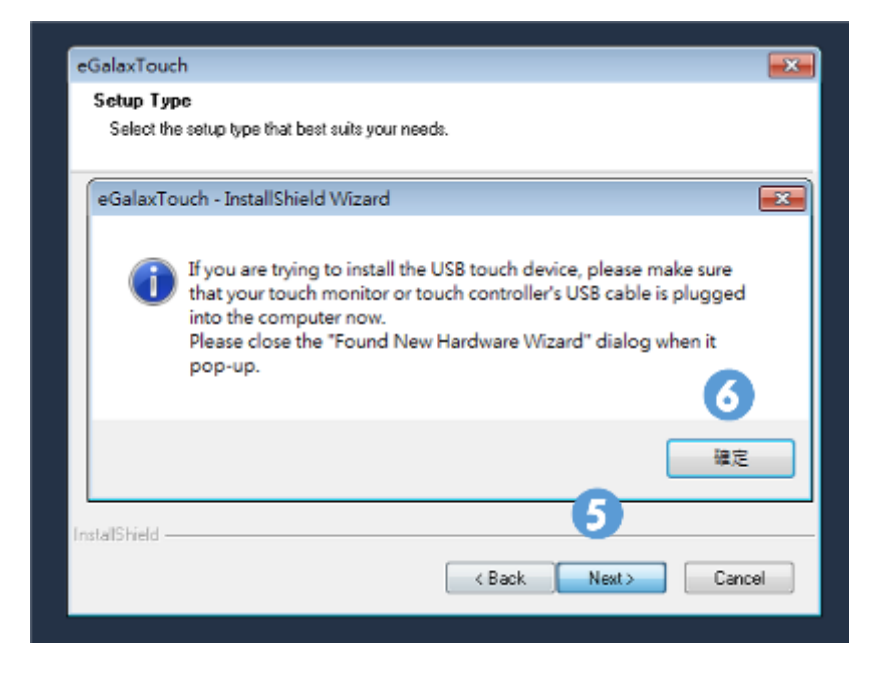

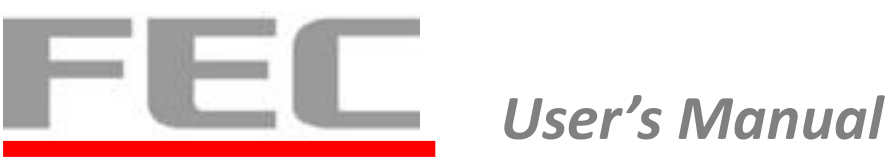

6. Select "**Support Multi-Monitor System"** and continue

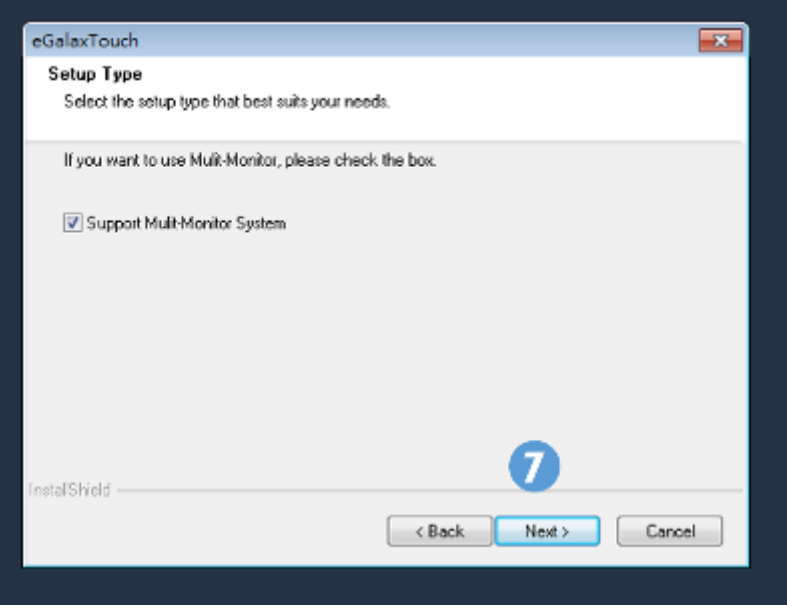

7. Restart PP-8642 to complete installation

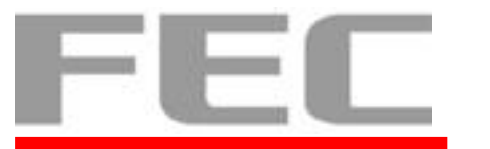

### **EETI TouchKit for Control Panel.**

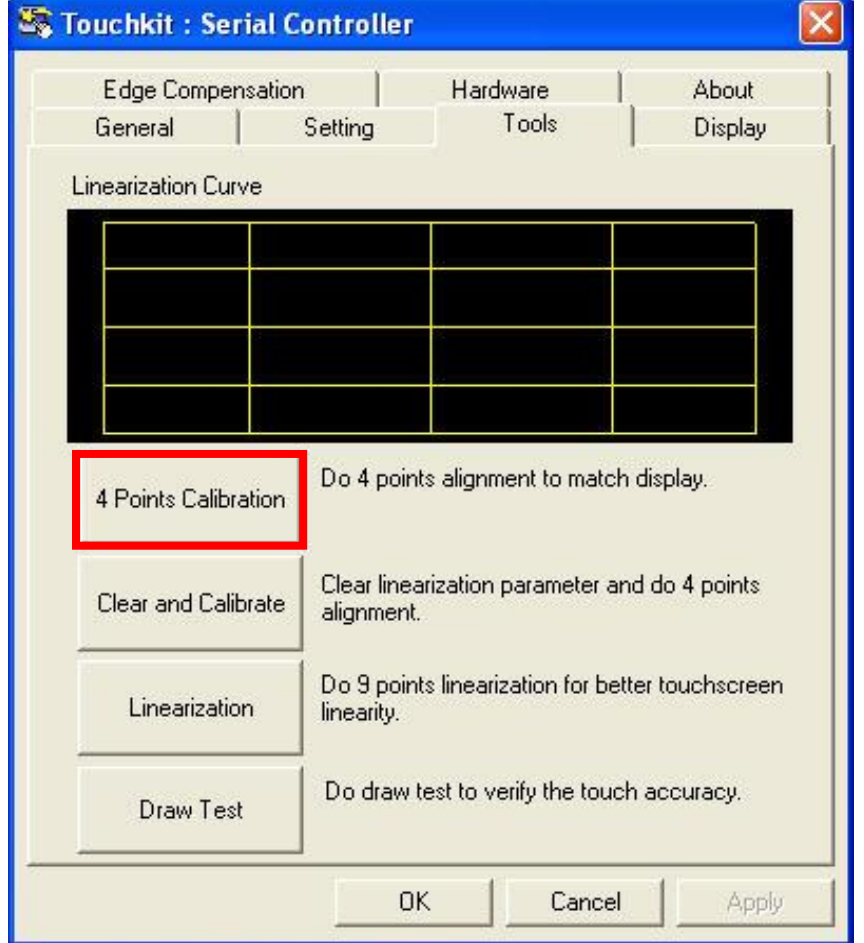

**Tools** allows the user to calibrate the touch panel via **4 Points Calibration**

<span id="page-49-0"></span>**Figure 50. TouchKit tool**

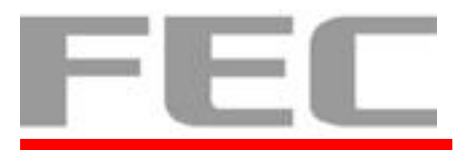

# <span id="page-50-0"></span>**CHAPTER 4**

# <span id="page-50-1"></span>**4.1 Specifications**

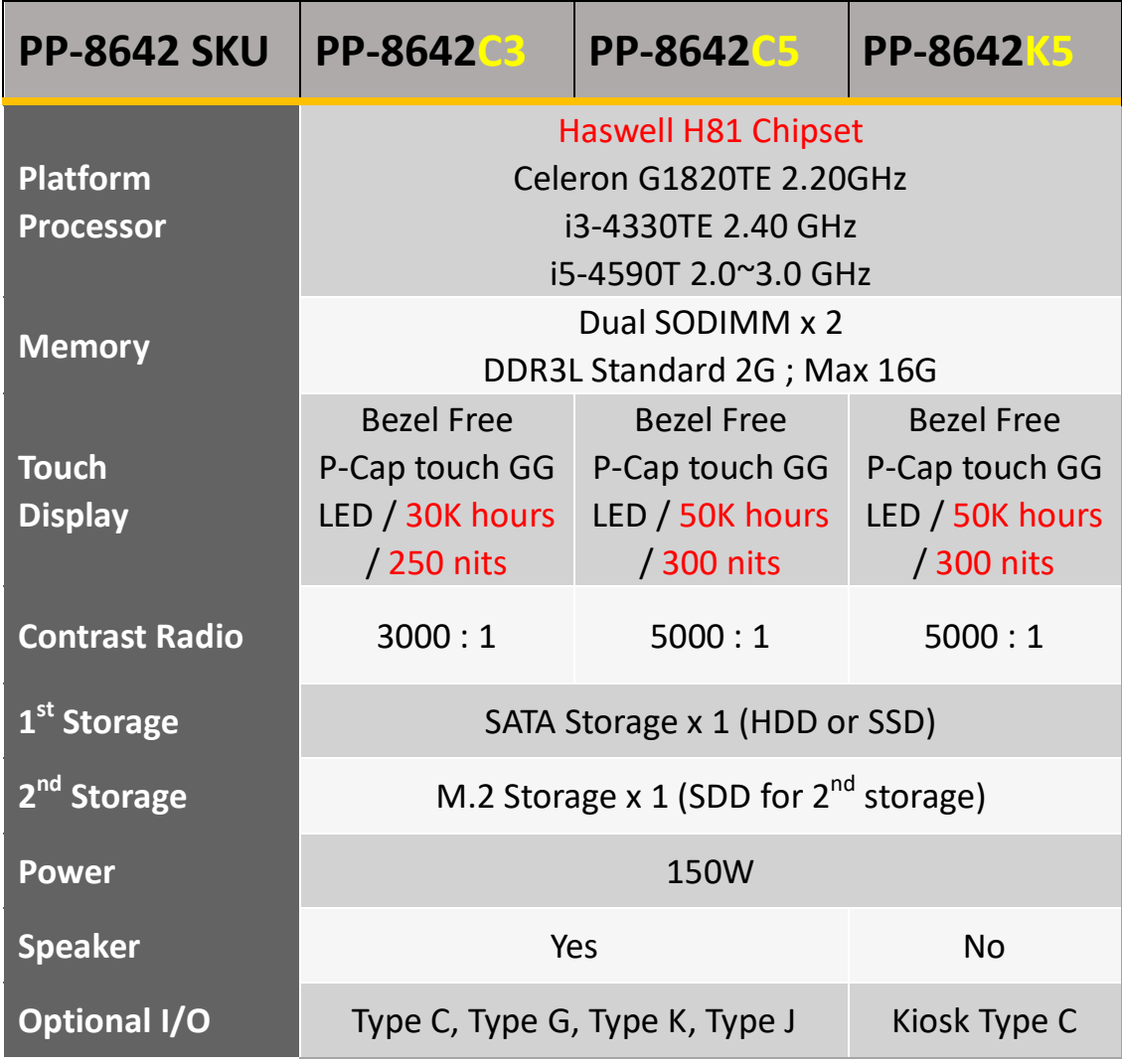

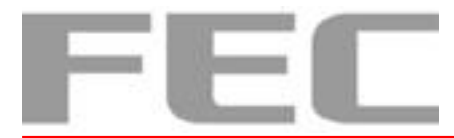

# <span id="page-51-0"></span>**CHAPTER 5**

### <span id="page-51-1"></span>**5.1 Troubleshooting**

This guide is for people with strong knowledge in computing hardware

### **Touch Panel does not work**

- **A)** Check the connection between touch panel and touch controller
- **B)** HID USB touch device is detected by O/S
- **C)** (P-Cap) P-Cap touch is detected by O/S or try reinstallation
- **D)** (P-Cap touch calibration) reboot the system and P-Cap touch will calibrate automatically

#### **OSD Buttons do not work**

- **A)** Press each OSD button for more than two seconds to trigger its function
- **B)** Make sure one button is touched at a time

### **HDD / SSD is not detected**

- **A)** Make sure SATA storage device is properly installed
- **B)** HDD power cable is properly connected to the mainboard
- **C)** Check CMOS setup and set SATA HDD to Auto Detect
- **D)** Check onboard SATA port

#### **LAN does not function properly**

- **A)** LAN driver is installed properly
- **B)** RJ45 cable is connected properly
- **C)** check IRQ conflict

### **COM does not function properly**

**A)** Check the I/O ports in CMOS

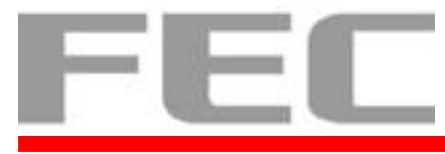

- **B)** Check IRQ conflict
- **C)** Check mainboard and I/O cable

### **Cash Drawer Port does not function properly**

- **A)** Pin assignment of cash drawer matches that of RJ11 cash drawer port
- **B)** Check I/O port address